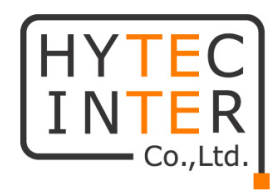

# MaxiiPower シリーズ

# Vi2508/Vi2516 Vi2608/Vi2616 取扱説明書

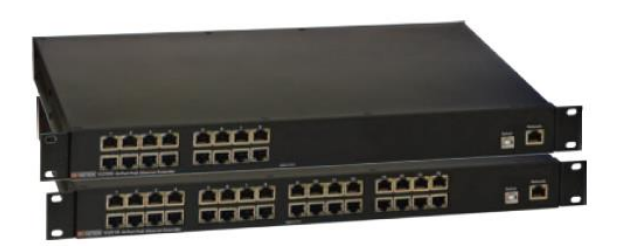

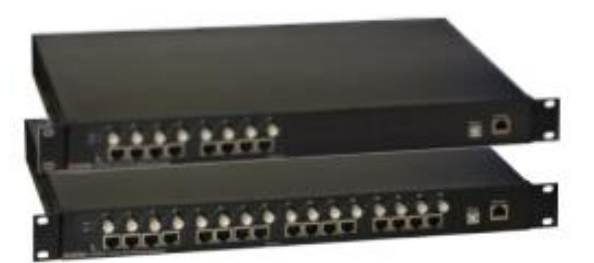

# HYTEC INTER Co., Ltd.

第 1.8 版

TEC-22MA0078-01.8

# ご注意

- ➢ 本書の中に含まれる情報は、弊社(ハイテクインター株式会社)の所有するものであり、弊社の同意なしに、全体ま たは一部を複写または転載することは禁止されています。
- ➢ 本書の内容については、将来予告なしに変更することがあります。
- ➢ 本書の内容については万全を期して作成いたしましたが、万一、ご不審な点や誤り、記載漏れなどのお気づきの点 がありましたらご連絡ください。

# 電波障害自主規制について

この装置は, クラスA情報技術装置です。この装置を家庭環境で使用す ると電波妨害を引き起こすことがあります。この場合には使用者が適切な 対策を講ずるよう要求されることがあります。  $VCC I - A$ 

# 改版履歴

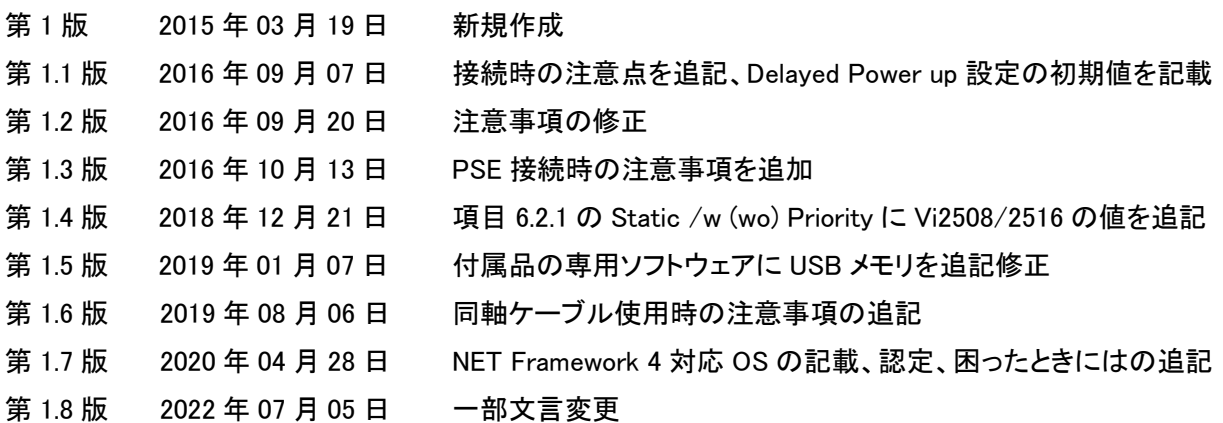

# ご使用上の注意事項

- ➢ 本製品及び付属品をご使用の際は、取扱説明書に従って正しい取り扱いをしてください。
- ➢ 本製品及び付属品を分解したり改造したりすることは絶対に行わないでください。
- ➢ 本製品及び付属品を直射日光の当たる場所や、温度の高い場所で使用しないでください。本体内部の温度が上が り、故障や火災の原因になることがあります。
- ➢ 本製品及び付属品を暖房器具などのそばに置かないでください。ケーブルの被覆が溶けて感電や故障、火災の原 因になることがあります。
- ➢ 本製品及び付属品をほこりや湿気の多い場所、油煙や湯気のあたる場所で使用しないでください。故障や火災の 原因になることがあります。
- ➢ 本製品及び付属品を重ねて使用しないでください。故障や火災の原因になることがあります。
- ➢ 本製品及び付属品を水などの液体のある場所で使用しないでください。感電や故障の原因になることがあります。
- ➢ 隙間などから液体、金属などの異物を入れないでください。感電や故障の原因になることがあります。
- ➢ 本体の清掃を行う場合には、乾いた布を使用してください。
- ➢ 雷雨の時や長期間使用しない時には、機器にケーブルを接続しないでください。
- ➢ 同梱されている付属品以外のものを使用しないでください。
- ➢ 本製品及び付属品の故障、誤動作、不具合、あるいは天災、停電等の外部要因によって、通信などの機会を逸し たために生じた損害等の純粋経済損害につきましては、弊社は一切その責任を負いかねますので、あらかじめご 了承ください。
- ➢ 本製品及び付属品は、改良のため予告なしに仕様が変更される可能性があります。あらかじめご了承ください。

# △●●<br>△●●●本製品を使用する前に、必ずお読みください。

安全の為、下記事項を必ず守ってください。

- ◆ 通電中の本製品の端子(線間)には、最大 57V が印加されています。取扱にはご注意ください。
- ➢ 本製品の設置、配線などを行う際は、機器の電源を切った状態で行ってください。
- ➢ 電源を入れた状態で端子に触れると感電する恐れがありますので、触らないでください。端子に触れる可能性があ る場合は、本体の電源を切ってから作業してください。
- ➢ 第三者が端子や芯線に触れないよう絶縁保護してください。
- ➢ 濡れた手で機器やケーブルを触らないでください。感電する恐れがあります。

# 目次

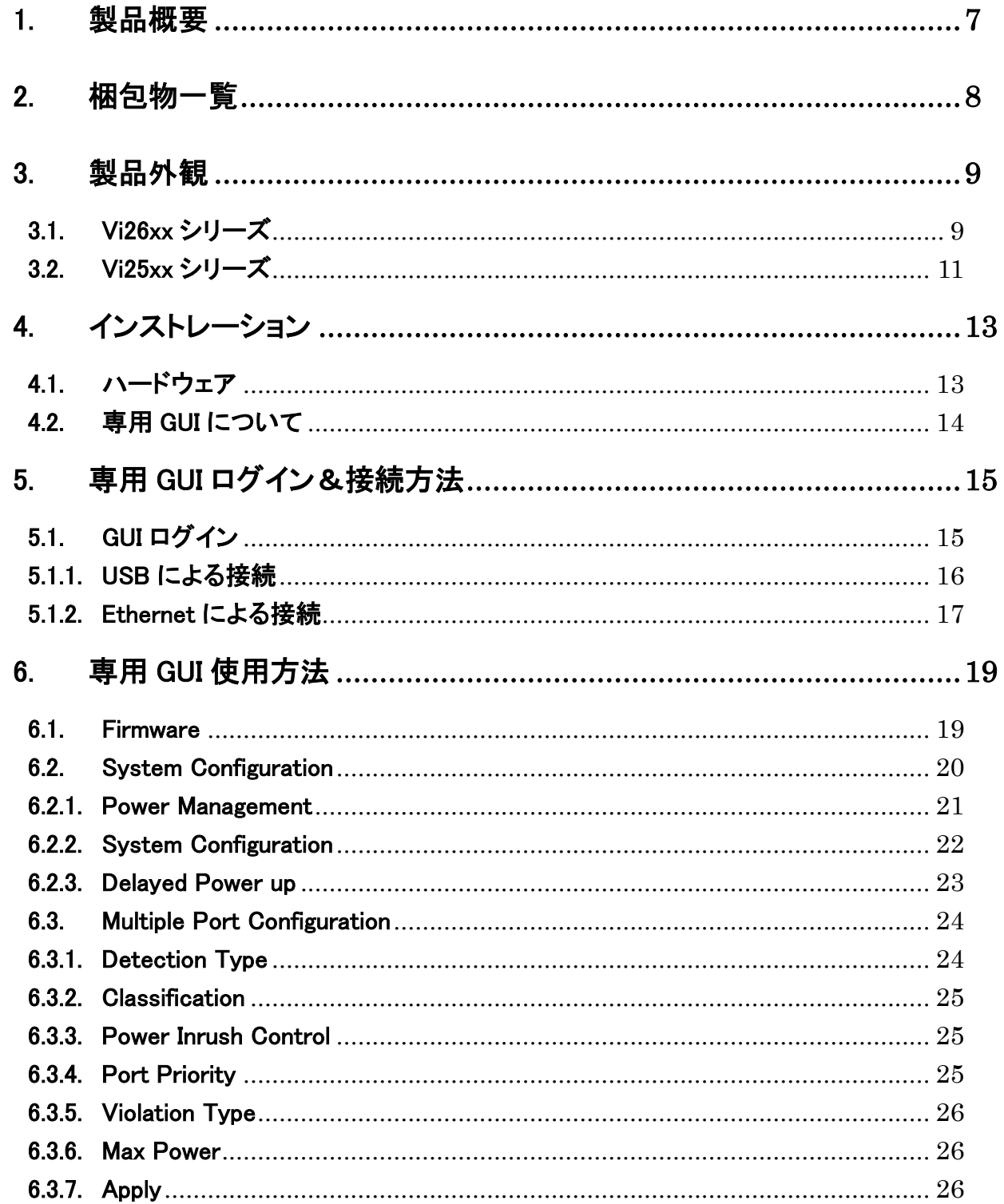

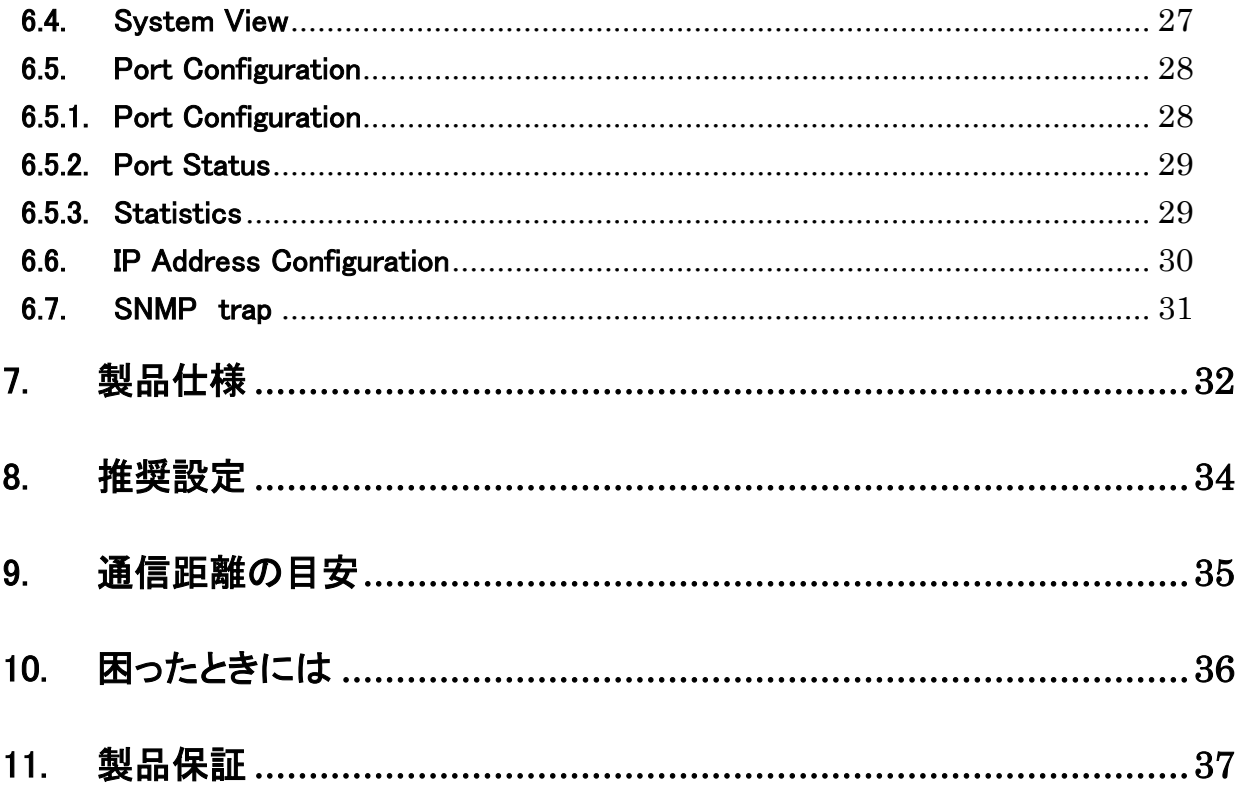

# <span id="page-6-0"></span>1. 製品概要

MaxiiPower シリーズは、同軸または UTP ケーブルを使用して PoE を延長する装置です。

本製品は親機(ローカル)専用であり、子機(リモート)側の機器には Vi2400A、Vi2401A または Vi2300A、Vi2301A のい ずれかが必要です。Vi2x08 は 8 ポート、Vi2x16 は 16 ポートを備えており、同軸または UTP ケーブルを介してリモート側 の機器に電源を供給します。1 ポートあたり最大 37Watt を全ポートから同時に供給することができます。また、専用の GUI を使用することで、電源供給の設定や状態を確認することが可能です。

※PD 機器によって延長できる距離は異なります。同軸ケーブルを使用するシリーズでは 5C2V より 標準減衰量が低いものを利用してください。3C2V 等の場合、リンクスピードや給電距離が大きく低下します。 また中継器具により減衰しますので、中継器具は可能な限り少ない状態が望ましいです。

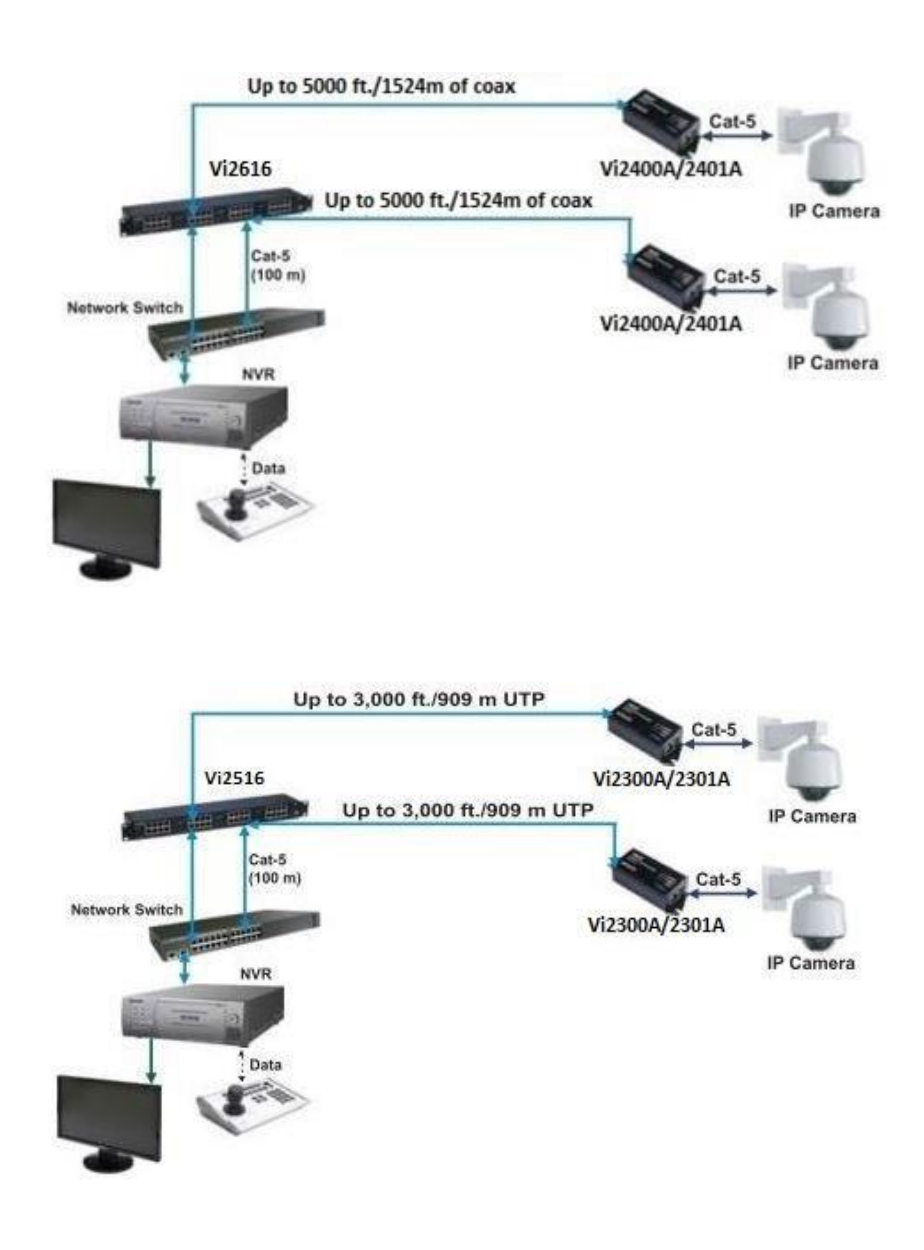

# <span id="page-7-0"></span>2. 梱包物一覧

ご使用いただく前に本体と付属品を確認してください。万一、不足の品がありましたら、お手数ですがお買い上げの販 売店までご連絡ください。

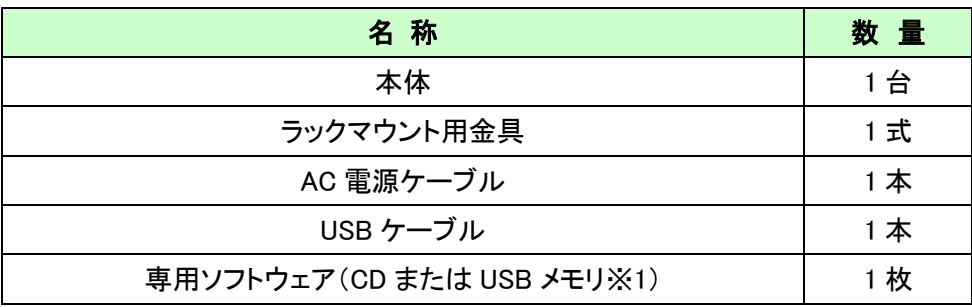

※1 購入時期によって媒体が異なりますので、予めご了承ください。

# <span id="page-8-0"></span>3. 製品外観

## <span id="page-8-1"></span>3.1. Vi26xx シリーズ

#### 前面部

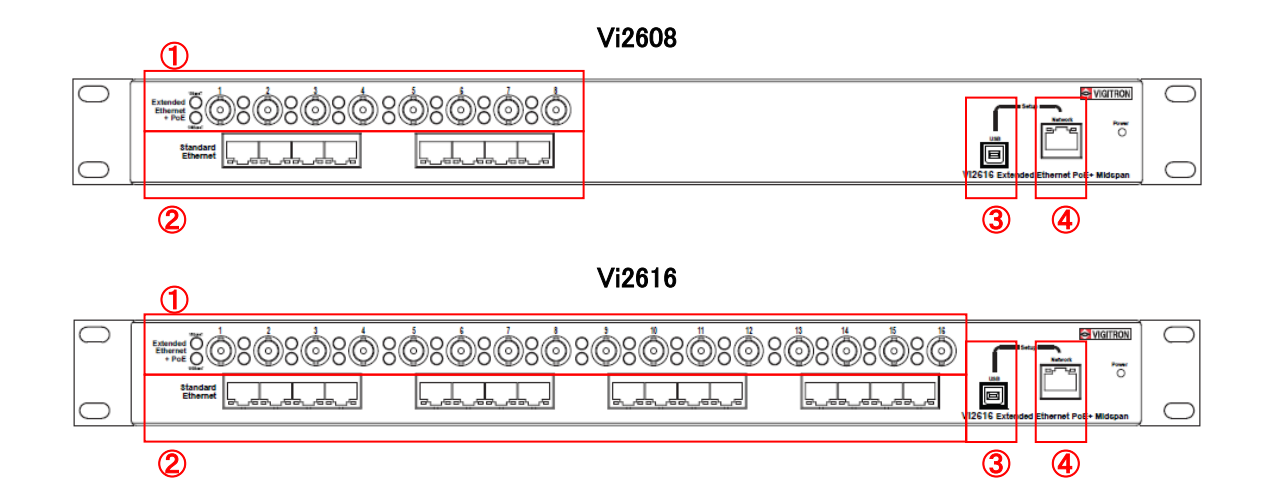

# 背面部

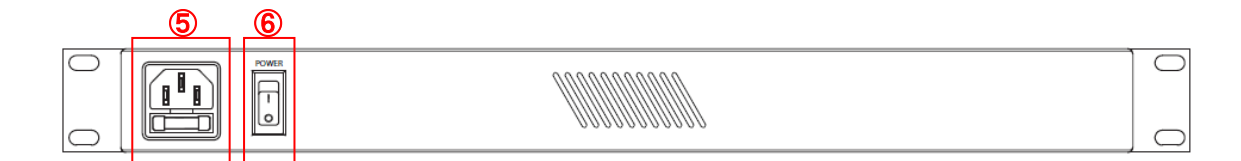

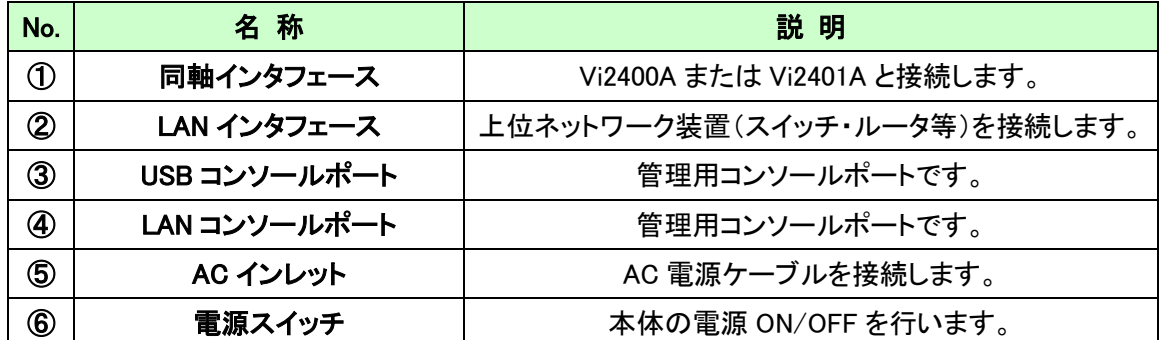

※ 付属の AC 電源ケーブルは本製品専用です。他の機器には接続しないでください。 また、付属品以外の AC 電源ケーブルを本製品に接続しないでください。

### LED 表示

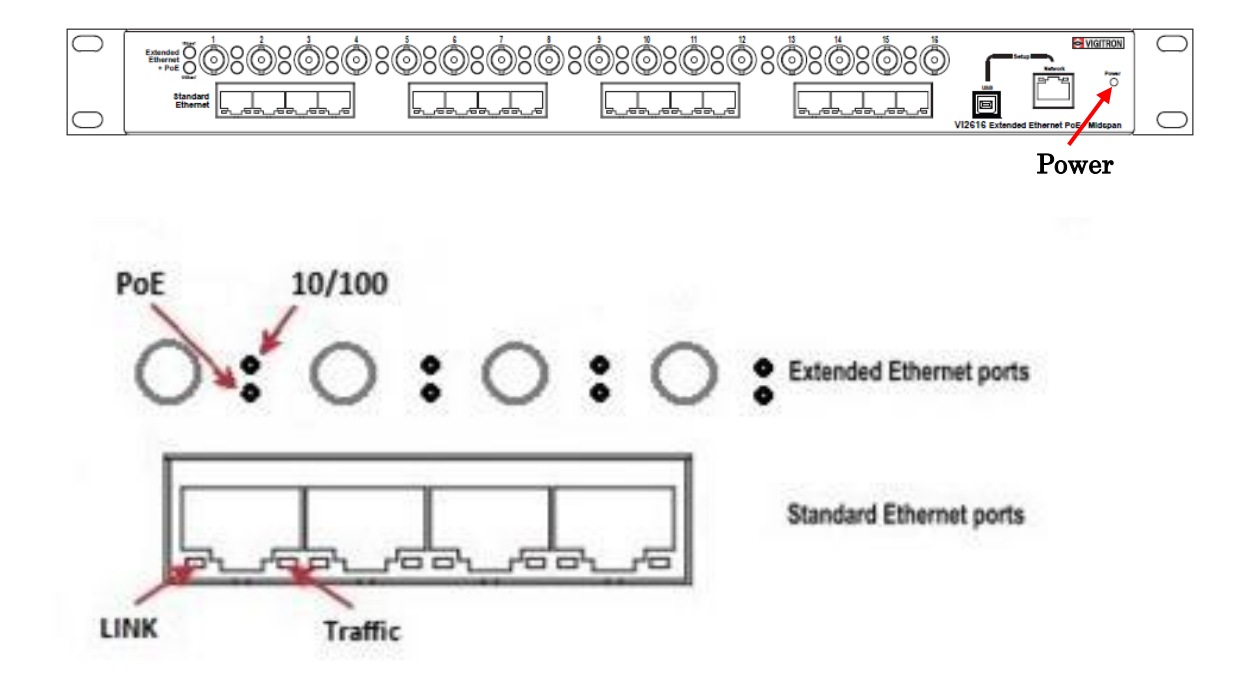

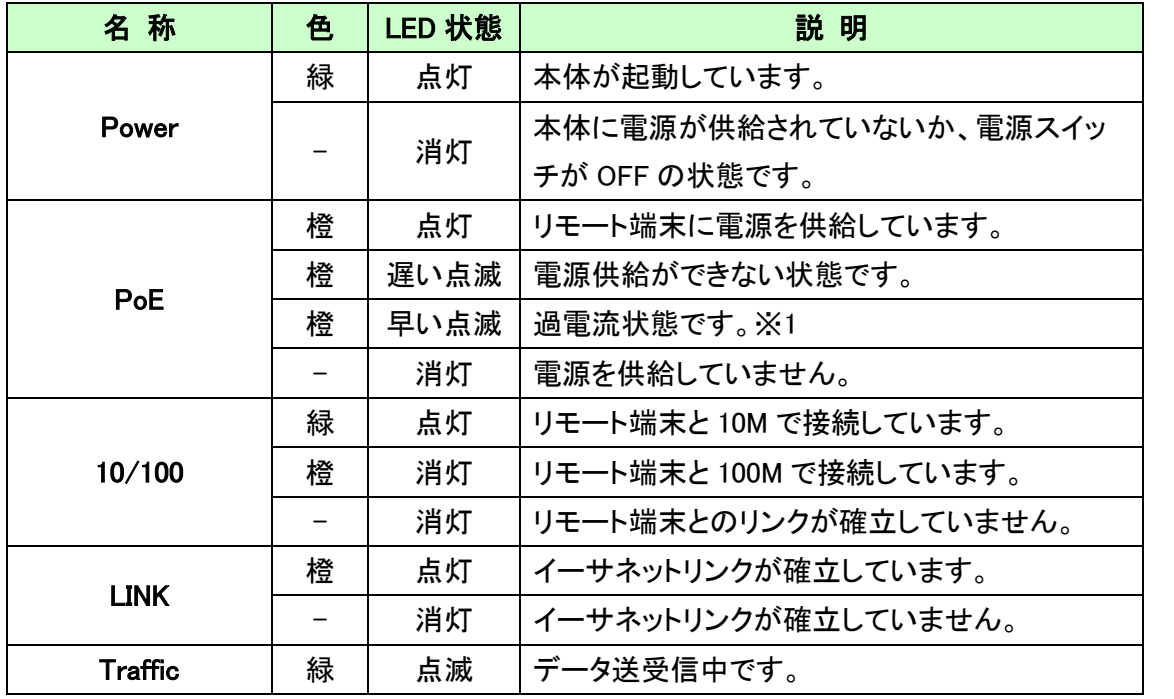

※1 本装置の最大出力電流を超える電流が流れている状態です。回線の短絡などが発生していないかすぐに確認して 下さい。

# <span id="page-10-0"></span>3.2. Vi25xx シリーズ

# 前面部

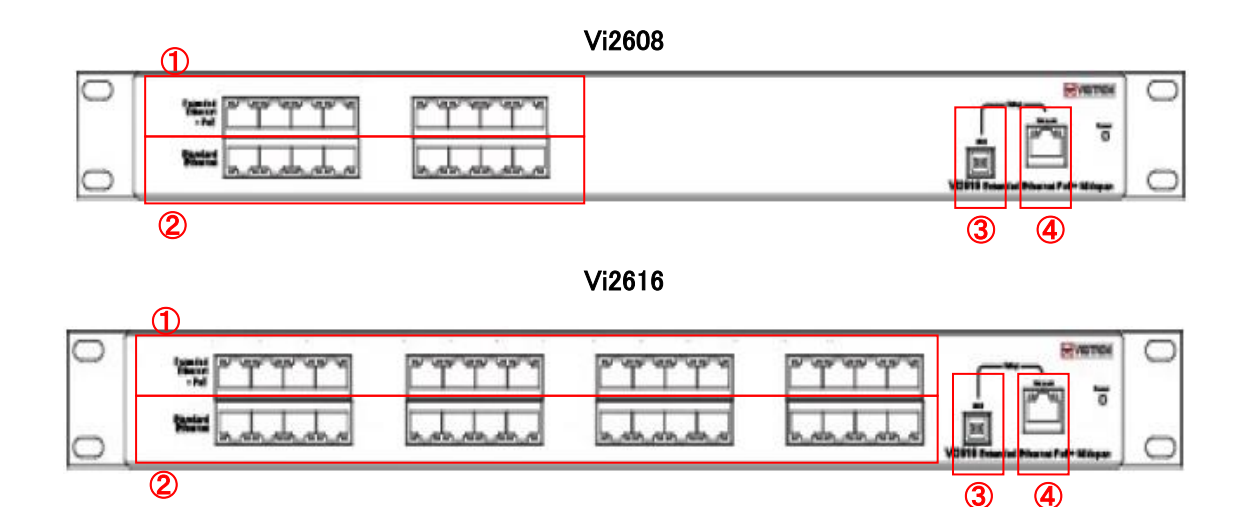

### 背面部

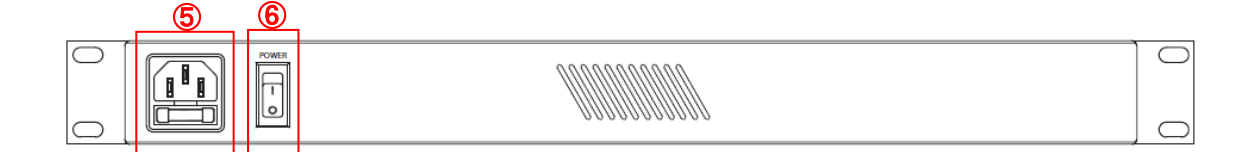

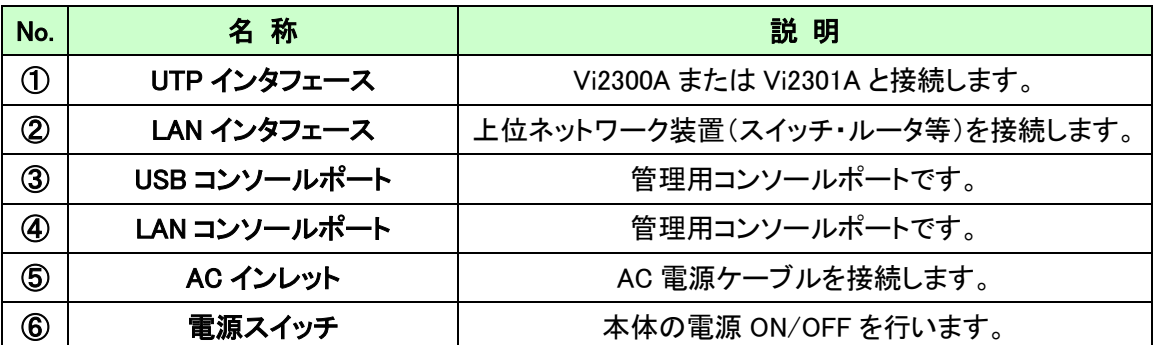

※ 付属の AC 電源ケーブルは本製品専用です。他の機器には接続しないでください。また、付属品以外の AC 電源ケ ーブルを本製品に接続しないでください。

Ļ

#### LED 表示

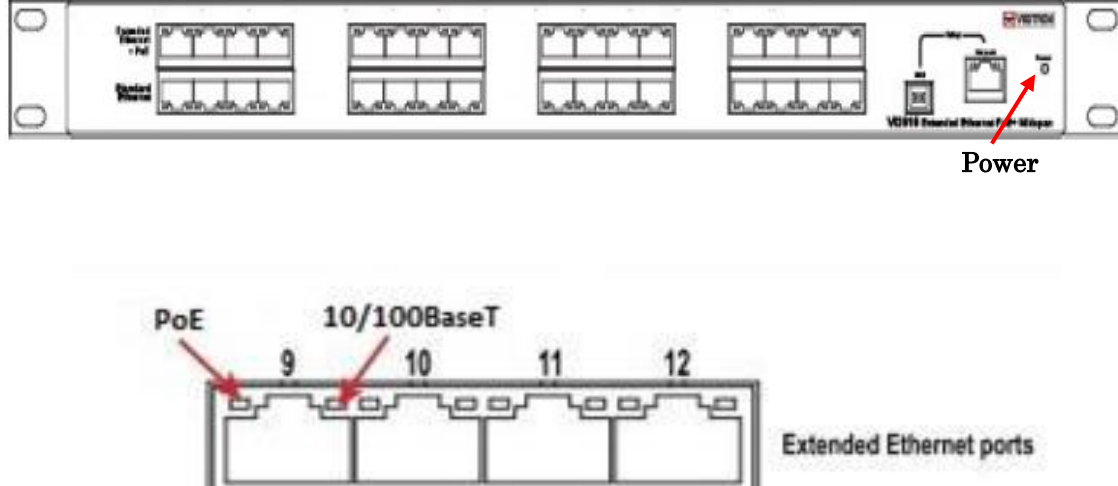

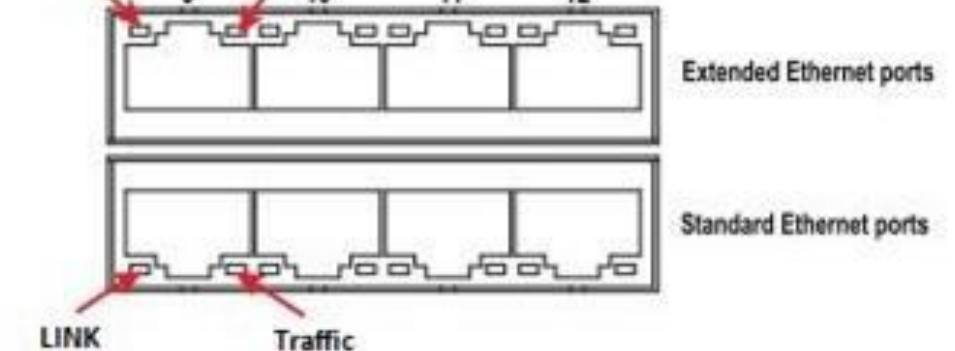

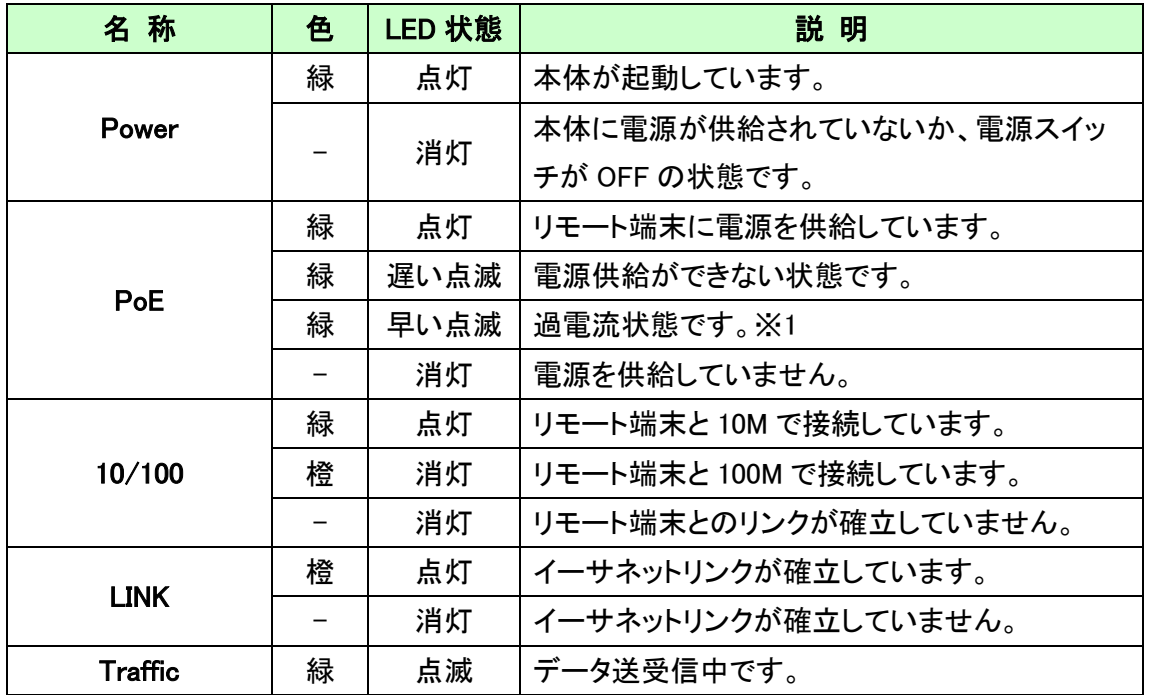

※1 本装置の最大出力電流を超える電流が流れている状態です。回線の短絡などが発生していないかすぐに確認して 下さい。

# <span id="page-12-0"></span>4. インストレーション

#### <span id="page-12-1"></span>4.1. ハードウェア

本装置を設置する際は、以下の手順に従ってください。

- Step 1 本体に AC 電源ケーブルを接続する。
- Step 2 同軸ケーブルまたは LAN ケーブルで子機と接続する。
- Step 3 LAN ケーブルで PoE 端末と子機を接続する。 ※接続する PoE 端末等のネットワーク機器は 10/100Base-TX オートネゴシエーションサポートかつ 10/100Base-TX オートネゴシエーションの設定が必要になります。
- Step 4 LAN ケーブルで本体とハブ等のネットワーク機器を接続する。 ※本製品にはスイッチング機能がありませんので、子機の接続されたポートは 全てネットワーク機器に接続する必要があります。
- Step 5 AC 電源ケーブルを商用電源と接続し、本体に電源を投入する。

◆以下構成のように PoE 延長として使用する場合、デフォルトの設定でお使いいただく事を推奨致します。 1 ポートあたり最大 37Watt 供給できます。

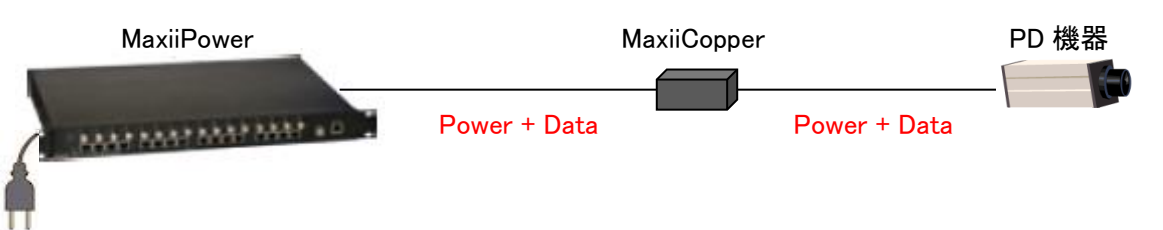

※PoE カメラの電源を落とす際は、専用ソフトの Port Configuration から Disable をクリックして給電を止めてください。 同軸/LAN ケーブルを抜く場合も、Disable で給電を止めてから行ってください。

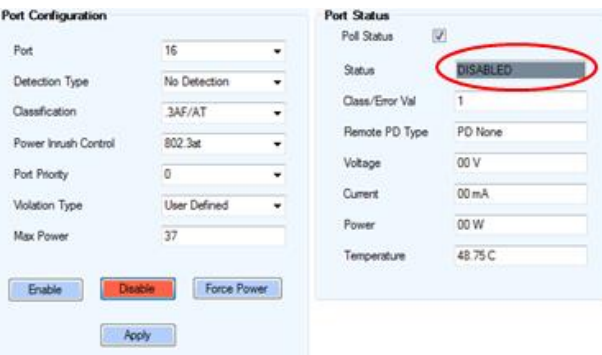

※PoE 給電中に Standard/Extended Ethernet ポートのケーブルを抜き差ししないでください。故障の原因となります。

#### <span id="page-13-0"></span>4.2. 専用 GUI について

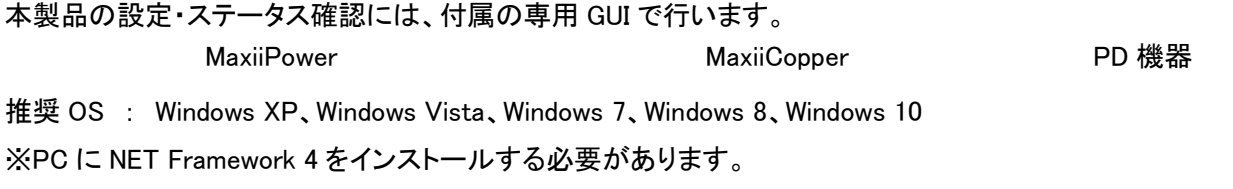

インタフェース : Ethernet または USB

付属の"setup.exe"をクリックして、PC に GUI をインストールしてください。 インストールが完了すると、デスクトップに以下のショートカットが作成されます。

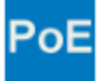

# <span id="page-14-0"></span>5. 専用 GUI ログイン&接続方法

#### <span id="page-14-1"></span>5.1. GUI ログイン

まず、Maxii Power の管理ポートと PC を(Ethernet または USB で)接続してください。

インストールした GUI を開くと、以下の画面が表示されます。

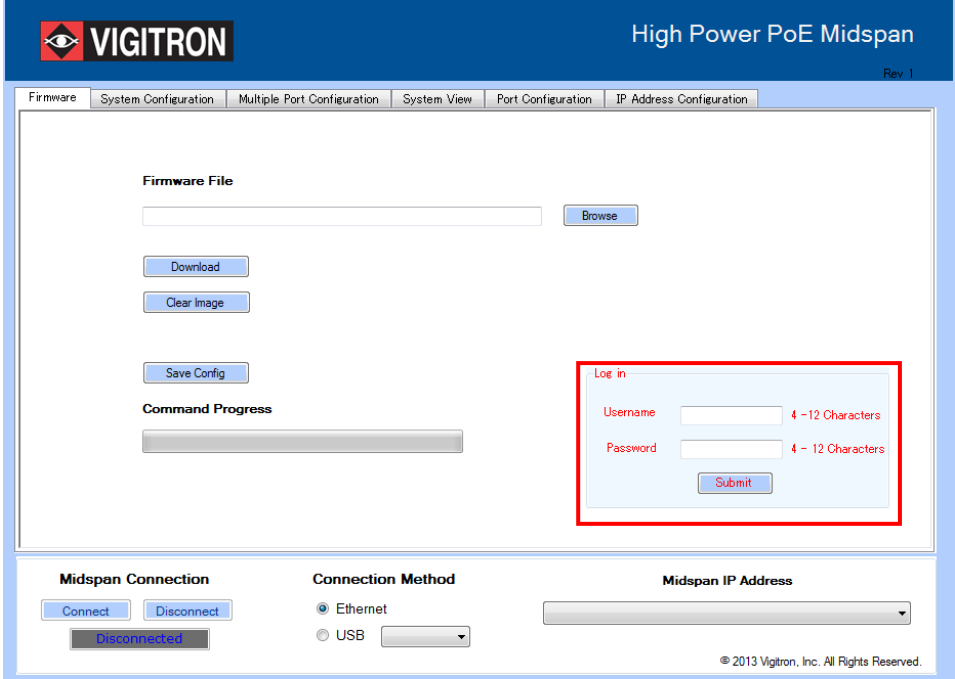

Username と Password を入力してログインします。

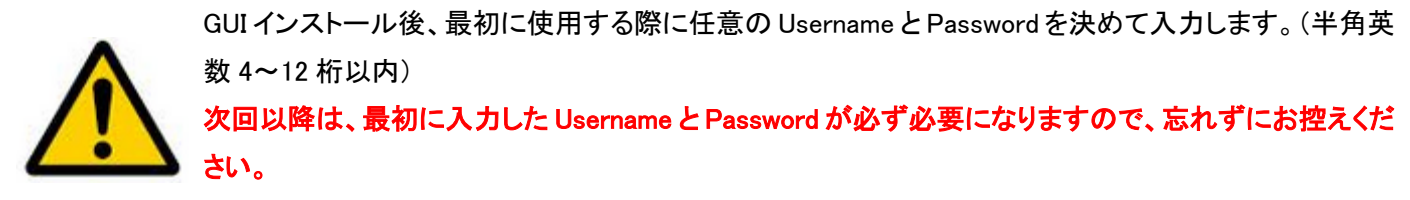

Username と Password はログイン後に変更可能です。

・ ログインに成功すると、以下の表示 "Login Successful"になります。

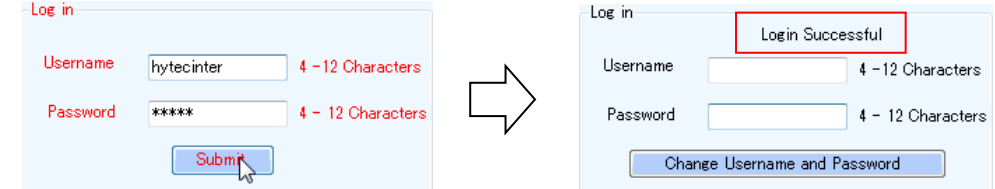

※「Change Username and Password」を押すと、Username と Password の再設定ができます。

#### <span id="page-15-0"></span>5.1.1. USB による接続

USB 管理ポートと PC を付属の USB ケーブルで接続します。

(自動的に USB ドライバが更新されない場合、手動でドライバを更新する必要があります。)

お使いの Windows が自動的に USB ポートドライバを更新しないことがあります。その際は、以下のように手動でドライバ を更新してください。

- A. Windows XP :コントロールパネル→システム→ハードウェア→デバイスマネージャ→USB コントローラ
- B. Window Vista, Window 7, and Windows 8 :コントロールパネル→システムとセキュリティ→システム→デバイスマネー ジャ→USB コントローラ

「Connection Method」で COM ポートを指定して、USB を選択します。

「Midspan Connection」で「Connect」ボタンを押します。

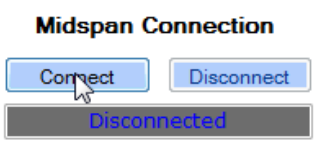

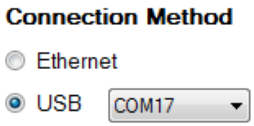

「Disconnected」から「Connected」に変われば、接続完了です。

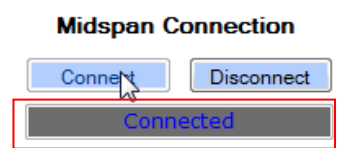

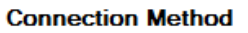

**Ethernet** 

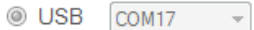

#### <span id="page-16-0"></span>5.1.2. Ethernet による接続

事前に、お使いの PC の IP アドレスを 192.168.2.xxx のネットワークに接続できるように設定してください。 LAN 管理ポートと PC を LAN ケーブルで接続します。

#### MaxiiPower デフォルトネットワーク設定

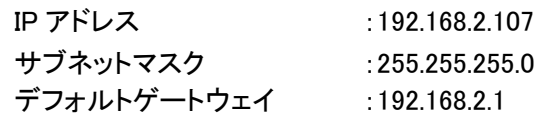

#### Step 1. 「IP Address Configuration」タブに移動します。

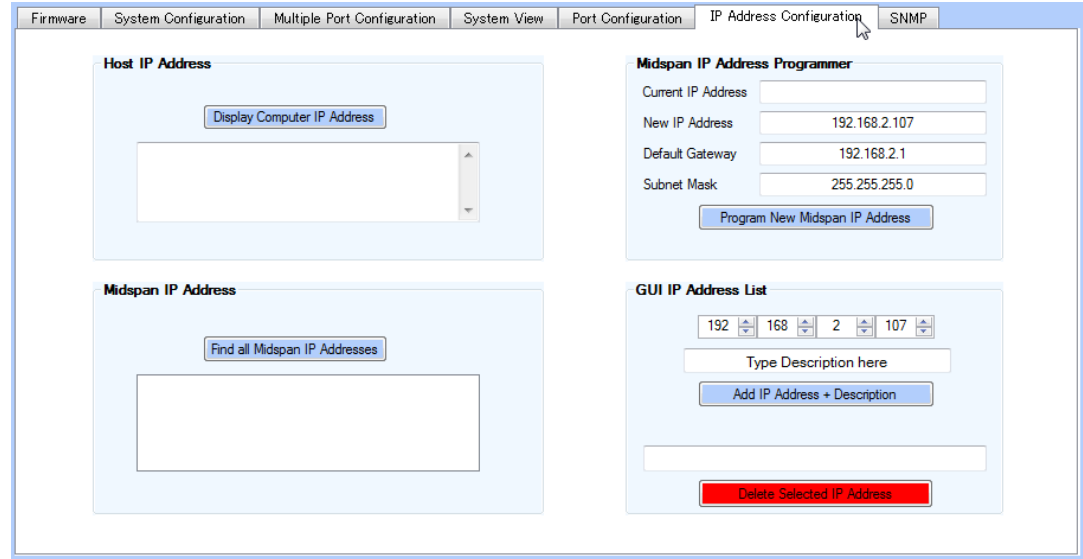

#### Step 2. 「Find all Midspan IP Address」をクリックします。

ネットワーク上の MaxiiPower の IP アドレスが表示されます。

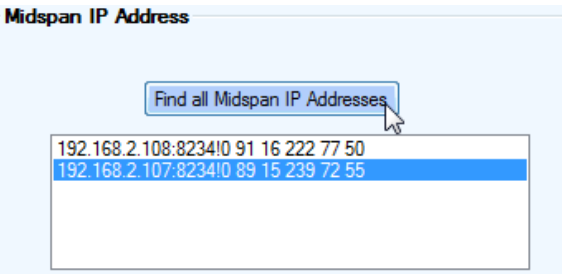

Step 3. 接続する MaxiiPower の IP アドレスを GUI に登録します。

(下図で示すのは 192.168.2.107 の MaxiiPower を登録する場合です)

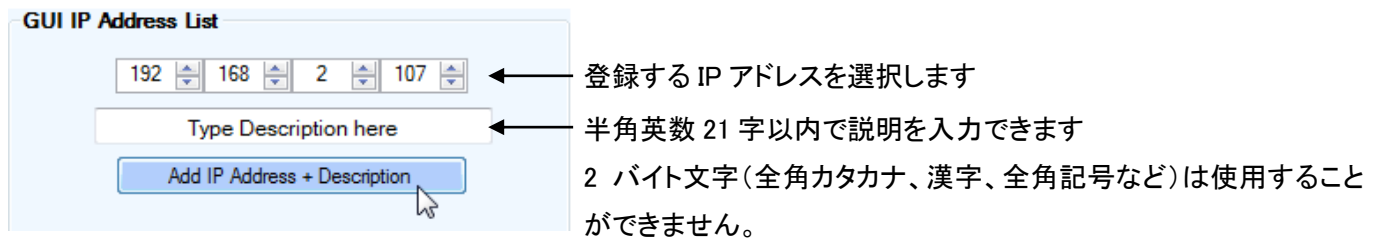

入力が終わったら「Add IP Address + Description」ボタンを押し、「Midspan IP Address」のプルダウンに追加されれば GUI への登録完了です。

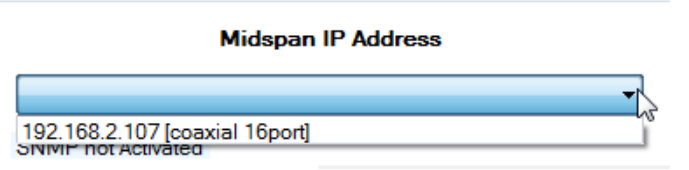

「Midspan IP Address」で、接続する IP アドレスを指定し「Connection Method」の Ethernet を選択します。 「Midspan Connection」で「Connect」ボタンを押します。

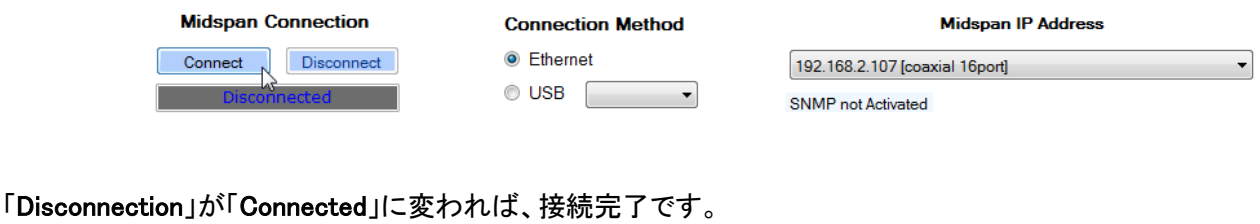

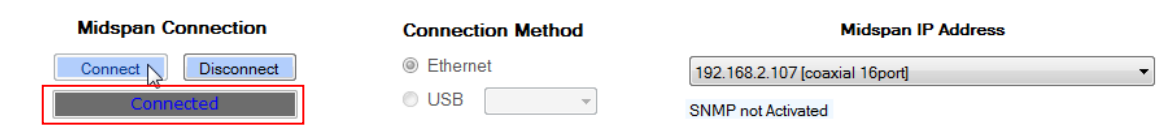

# <span id="page-18-0"></span>6. 専用 GUI 使用方法

### <span id="page-18-1"></span>6.1. Firmware

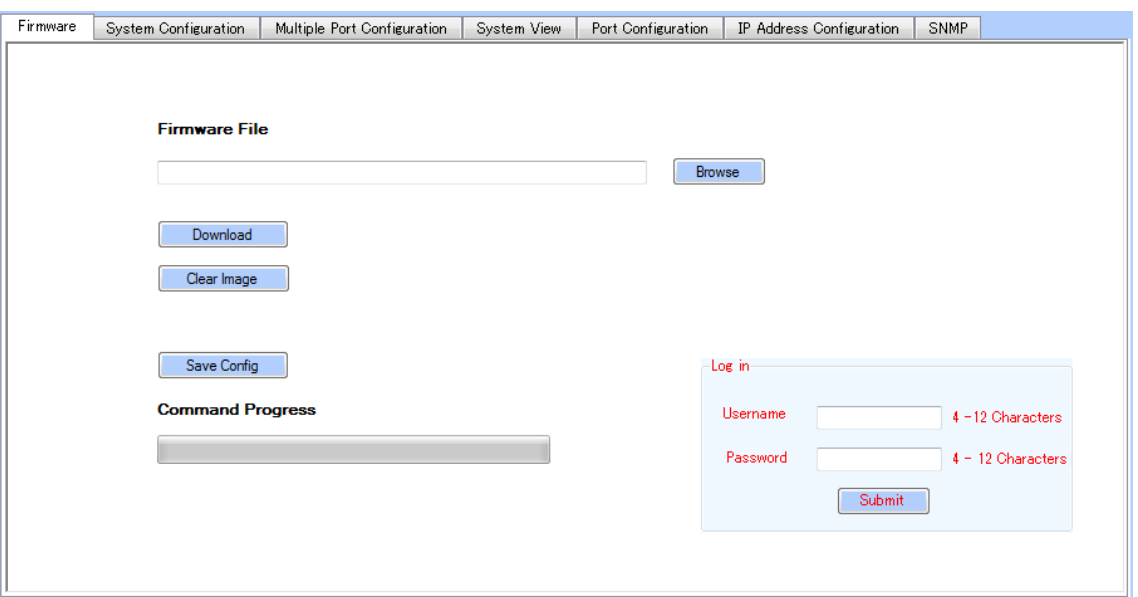

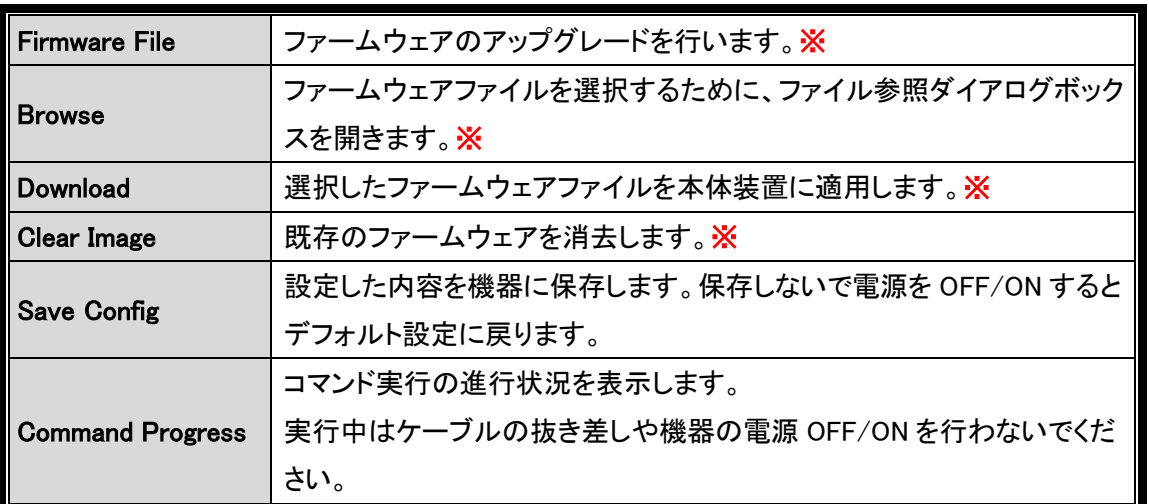

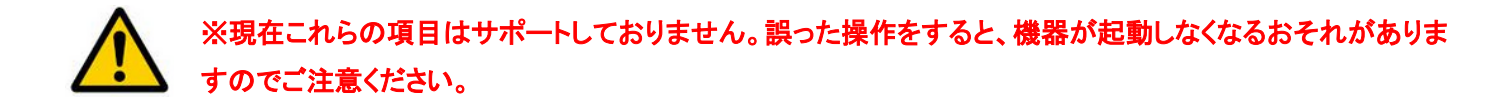

Log in については、5.1 GUI [ログイン項](#page-14-1)を参照願います。

# <span id="page-19-0"></span>6.2. System Configuration

この項目では、システム全体の電源設定を行います。

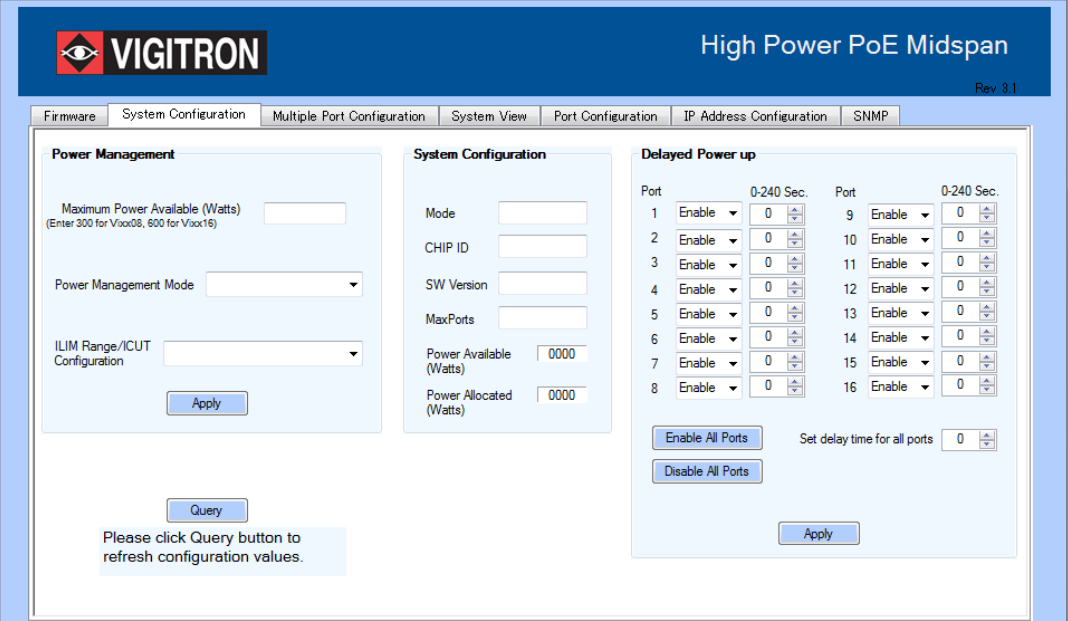

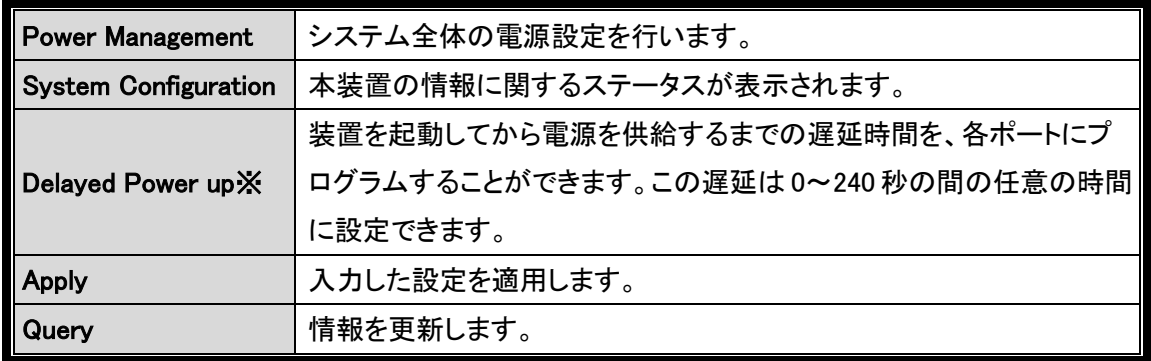

※初期設定では遅延を 10 秒に設定しております。(2016 年 9 月以降出荷分~)

#### 6.2.1. Power Management

<span id="page-20-0"></span>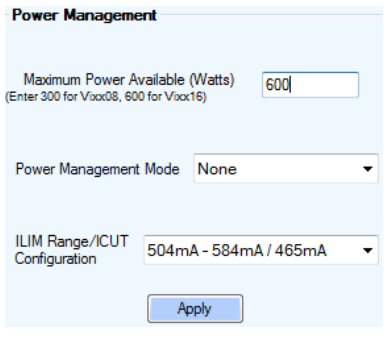

◆Maximum Power Available

ログイン中の Maxii Power が供給可能な最大電力を表示します。 Vi2508/Vi2608 :300Watt Vi2516/Vi2616 :600Watt

#### ◆Power Management Mode

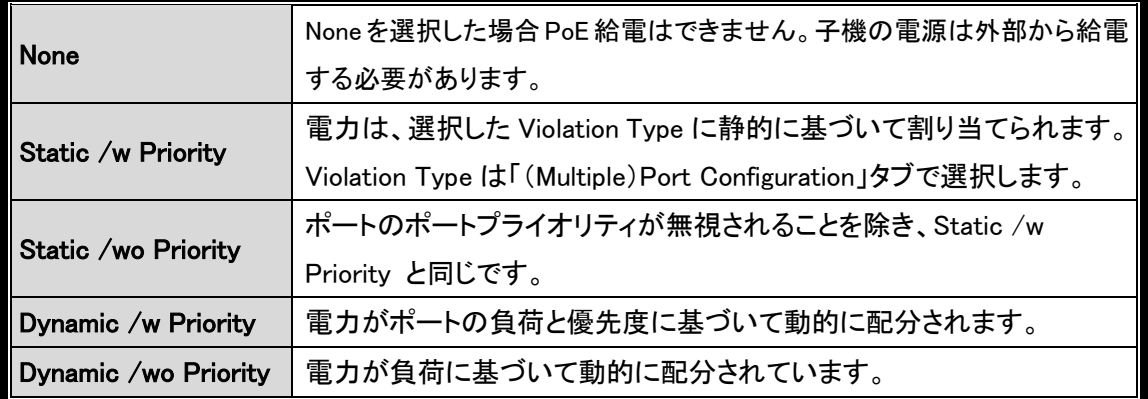

#### ◆ Static /w (wo) Priority

・Violation Type が『Class Based』である場合、そのクラスの最大許容電力が分配されます。

- ・Violation Type が『User Defined』である場合、ユーザーが設定した限度値で分配されます。
- ・Violation Type が『None』である場合、出力バジェットがILIM Range/ICUT Configuration での設定値で配分されます。

PoE(802.3af-Class0/1/2/3)が接続された場合、 いずれの設定でも 16.2Watt PoE+(802.3at-Class 4)が接続された場合、以下に示す値になります。

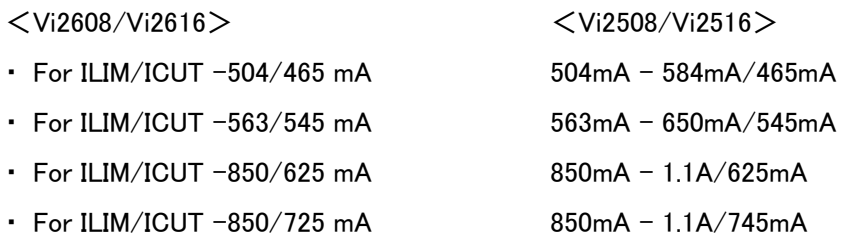

### ※特別理由がなければ、デフォルト値(Static /w Priority 、ILIM/ICUT – 850/725mA または 850mA – 1.1A/745mA)から 変更しないでください。

### <span id="page-21-0"></span>6.2.2. System Configuration

System Configuration では、装置の情報を表示します。

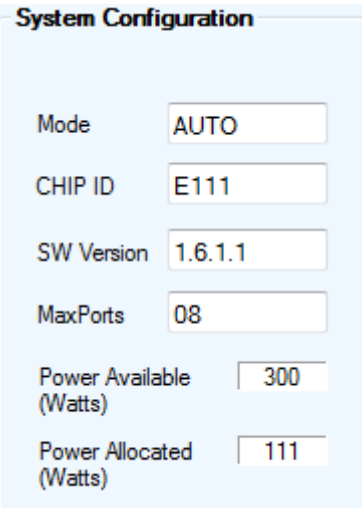

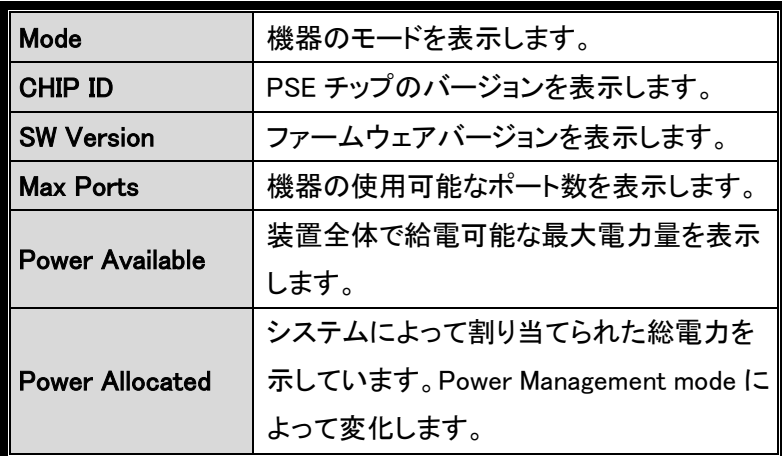

#### <span id="page-22-0"></span>6.2.3. Delayed Power up

電源の瞬断等が発生した際、同時にすべてのポートから出力してしまうことで AC 電源上に大きなサージ電源が流れ込 むことを防ぐことができます。各ポートは、本体を起動してから電源を供給し終えるまでの遅延時間0~240秒の間で任意 にプログラムすることができます。

この機能が有効になっている時は、PoE の LED が点滅します。これは、遅延モードが有効になっていることを示します。 遅延時間が終わった後に電力が供給されると、点灯に変わります。

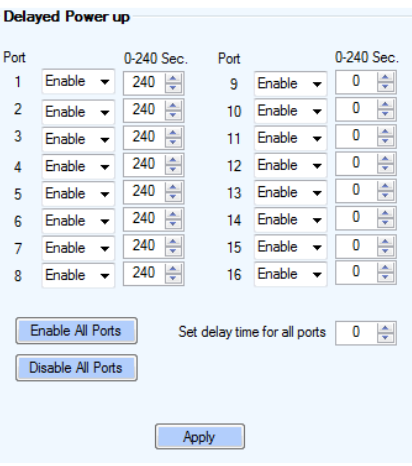

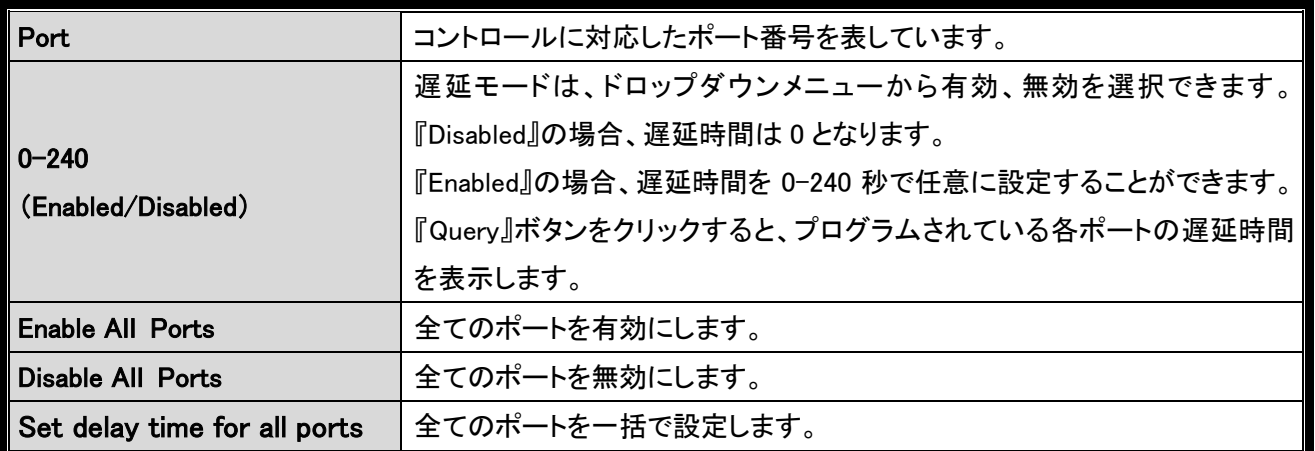

遅延時間の設定後に『Apply』を押下してください。下図のようにメッセージボックスが表示されますので OK を押して、 Firmware タブの『Save Config』で設定を保存してください。

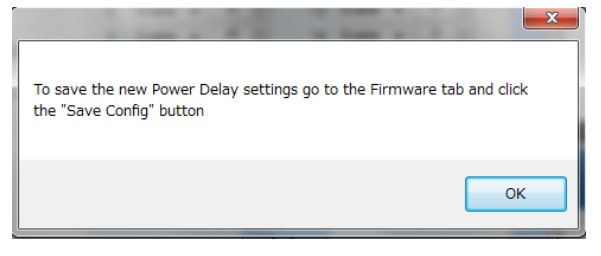

### <span id="page-23-0"></span>6.3. Multiple Port Configuration

複数のポートの設定を一括で行います。

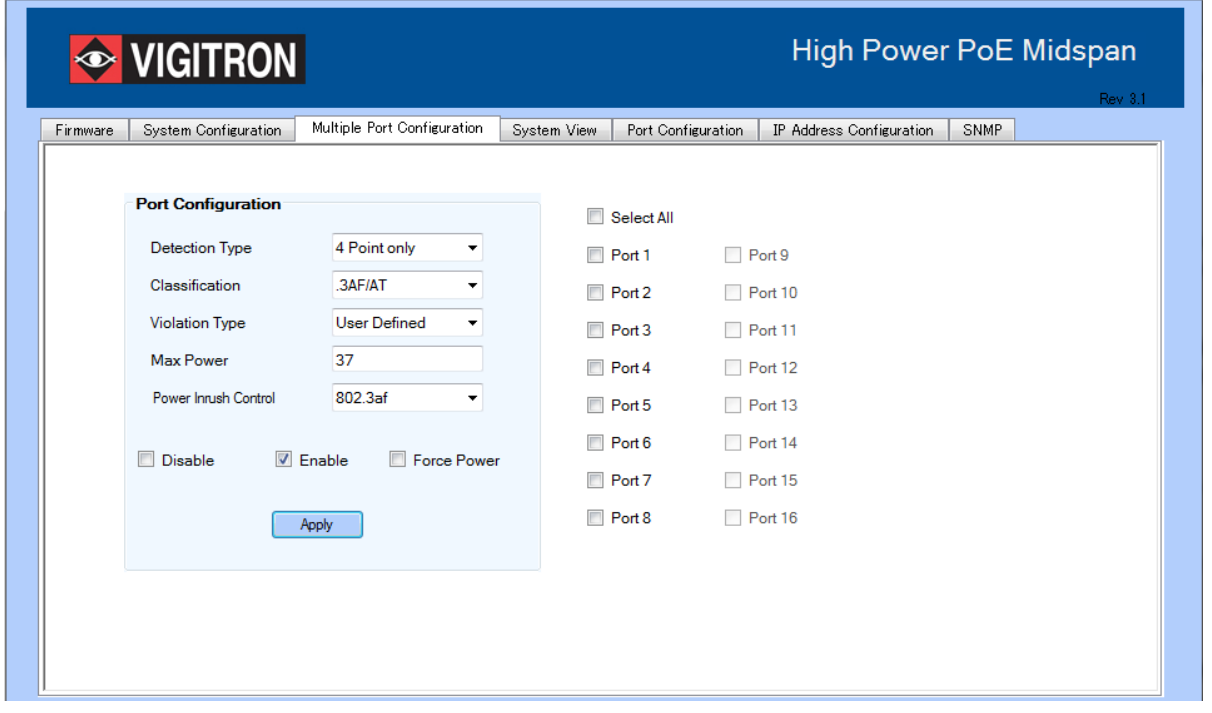

※このタブでは設定情報を確認することができませんが、機器の設定内容は更新されます。Port Configuration タブから 各ポート単位で設定情報を確認してください。

#### <span id="page-23-1"></span>6.3.1. Detection Type

PD 機器の検出方法を選択します。PD 機器の電源が入らない場合、まずこの設定を確認してください。

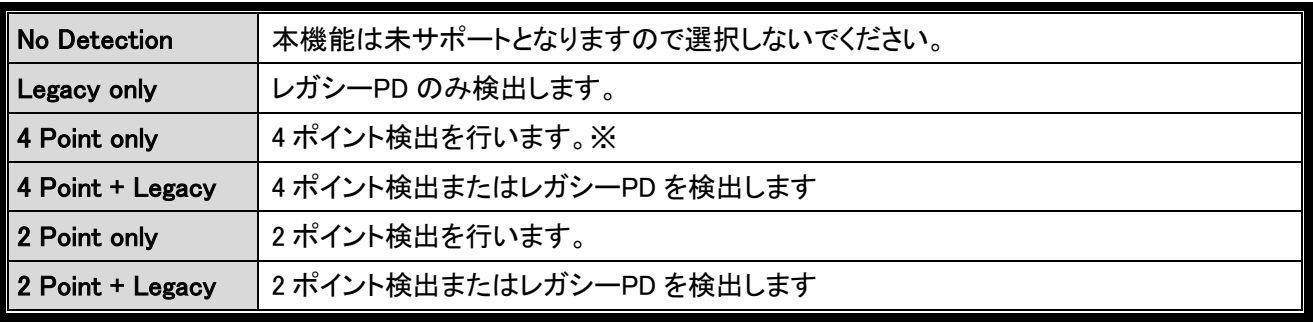

※4 ポイント検出にすることで、2 ポイント検出よりも PD 誤検出の可能性が低くなります。

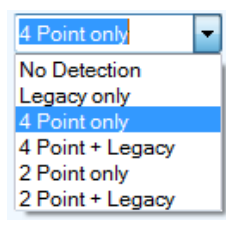

◆現在の PD 装置のほとんどは、デフォルトの"4 Point only"モードで 動作しますので、この設定でお使いいただく事を推奨したします。

#### <span id="page-24-0"></span>6.3.2. Classification

PD 機器のクラス検出タイプを選択します。

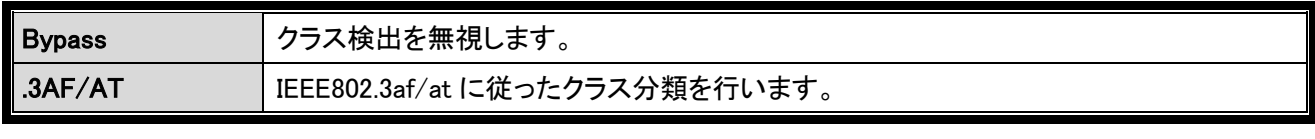

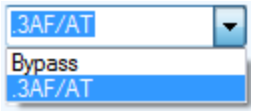

#### <span id="page-24-1"></span>6.3.3. Power Inrush Control

接続するPD機器にしたがって選択します。

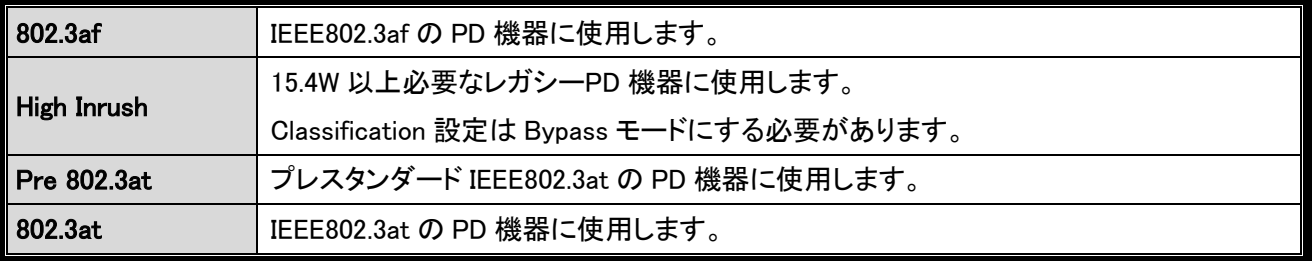

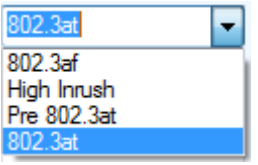

#### <span id="page-24-2"></span>6.3.4. Port Priority

ポートの優先度を決定します。

装置全体の給電容量を超えた場合、優先度の低いポートからシャットダウンされます。

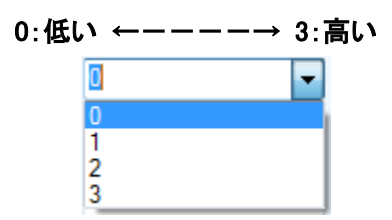

※Vi2608/Vi2616については、1ポートあたりの最大出力37Wattを全ポートに設定しても、装置全体の給 電容量を超えることは無いので、優先度の設定は特に必要ありません。

#### <span id="page-25-0"></span>6.3.5. Violation Type

#### 選択されたポートの電力制限タイプを選択します。

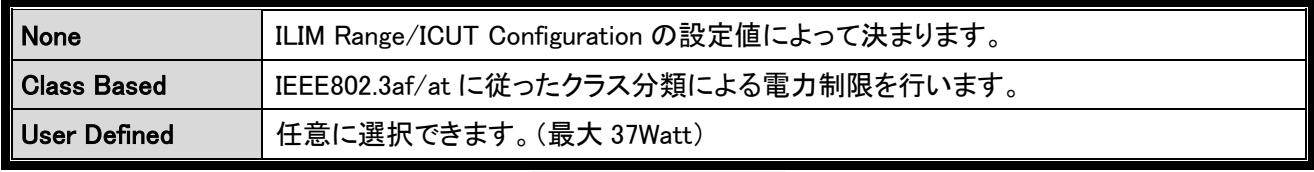

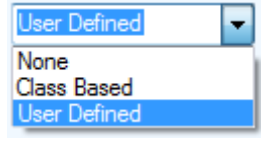

#### <span id="page-25-1"></span>6.3.6. Max Power

電力制限値を入力してください。『Violation Type』が『User Defined』である場合にこの値が使われます。

入力可能な電力は0-51[Watt]です。

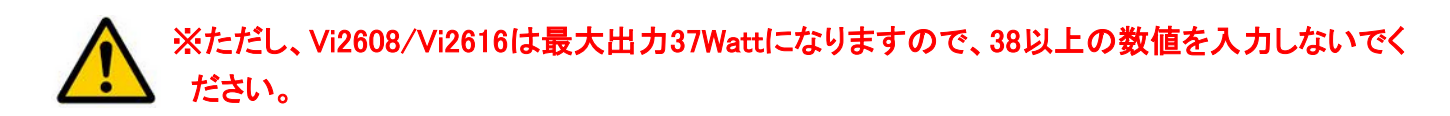

#### <span id="page-25-2"></span>6.3.7. Apply

設定を適用したいポートにチェックを入れ、以下のいずれかを選択して『Apply』を押します。

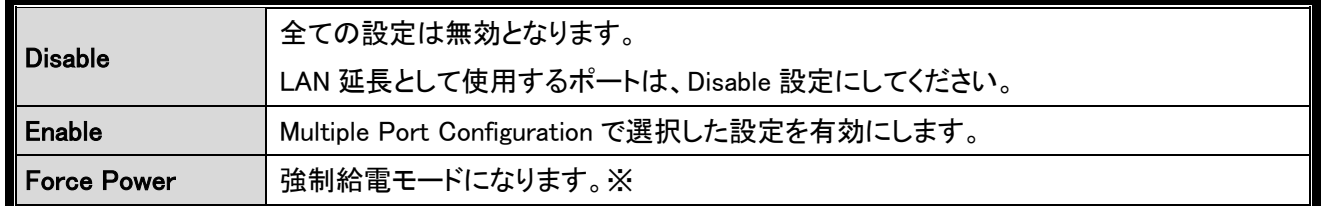

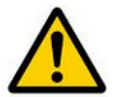

※Force Powerモードを有効にすると、端末へ強制的に給電します。 PoE非対応機器を接続すると、機器が故障する恐れがありますのでご注意ください。

### <span id="page-26-0"></span>6.4. System View

#### 『System View』画面では、一画面ですべてのポートのステータスを監視することができます。 Firmware System Configuration | Multiple Port Configuration | System View | Port Configuration | IP Address Configuration | SNMP V Poll Power Available (W) Power Allocated (W) Power Delivering (W) 600.00 111.00 14.90 Power<br>(W) Port Power<br>(W) Port Port Status Port Status  $\overline{1}$ Searching  $N/A$  $\overline{9}$ Searching  $N/A$  $N/A$  $N/A$  $\overline{2}$ Searching  $10$ Searching  $\overline{\boldsymbol{3}}$ Searching  $N/A$  $\overline{11}$ Searching  $N/A$  $N/A$  $\overline{4}$ Delivering  $3.50$  $\overline{12}$ Searching Searching  $N/A$ Searching  $N/A$  $\sqrt{5}$ 13  $\overline{6}$ Searching  $N/A$  $\overline{14}$ Searching  $N/A$  $N/A$ Delivering  $4.00$  $15$ Searching  $\overline{\bf 8}$ Searching  $N/A$  $16$ Delivering  $7.10$

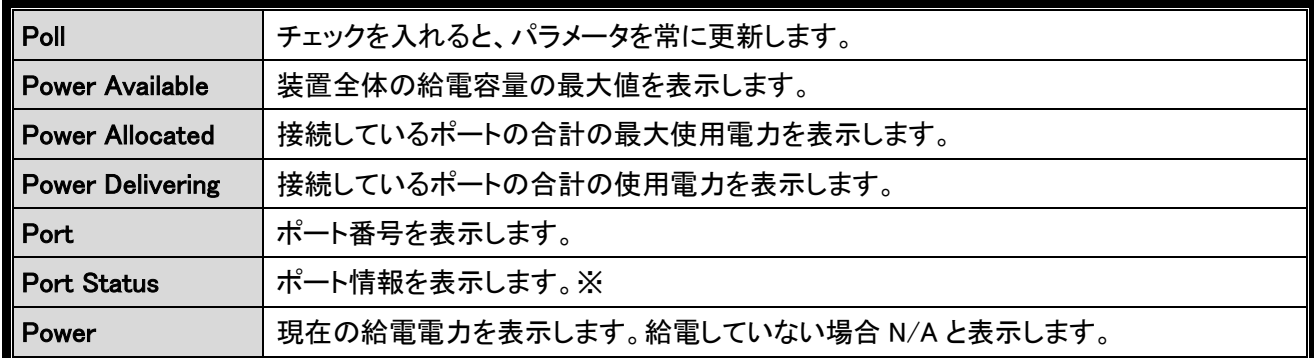

### ※ポート情報

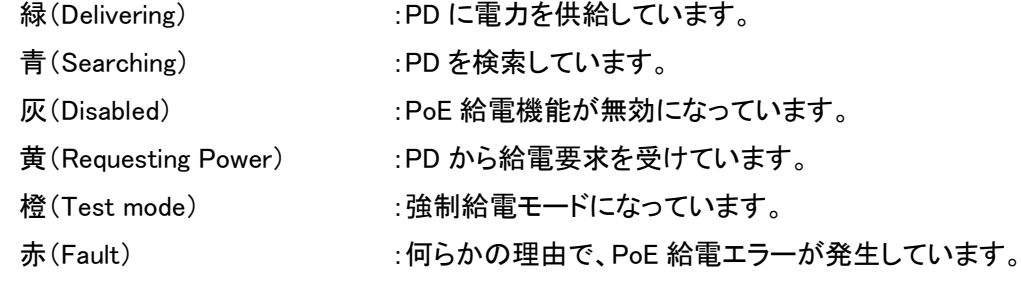

# <span id="page-27-0"></span>6.5. Port Configuration

『Port Configuration』画面では、選択したポートの設定とステータス確認ができます。

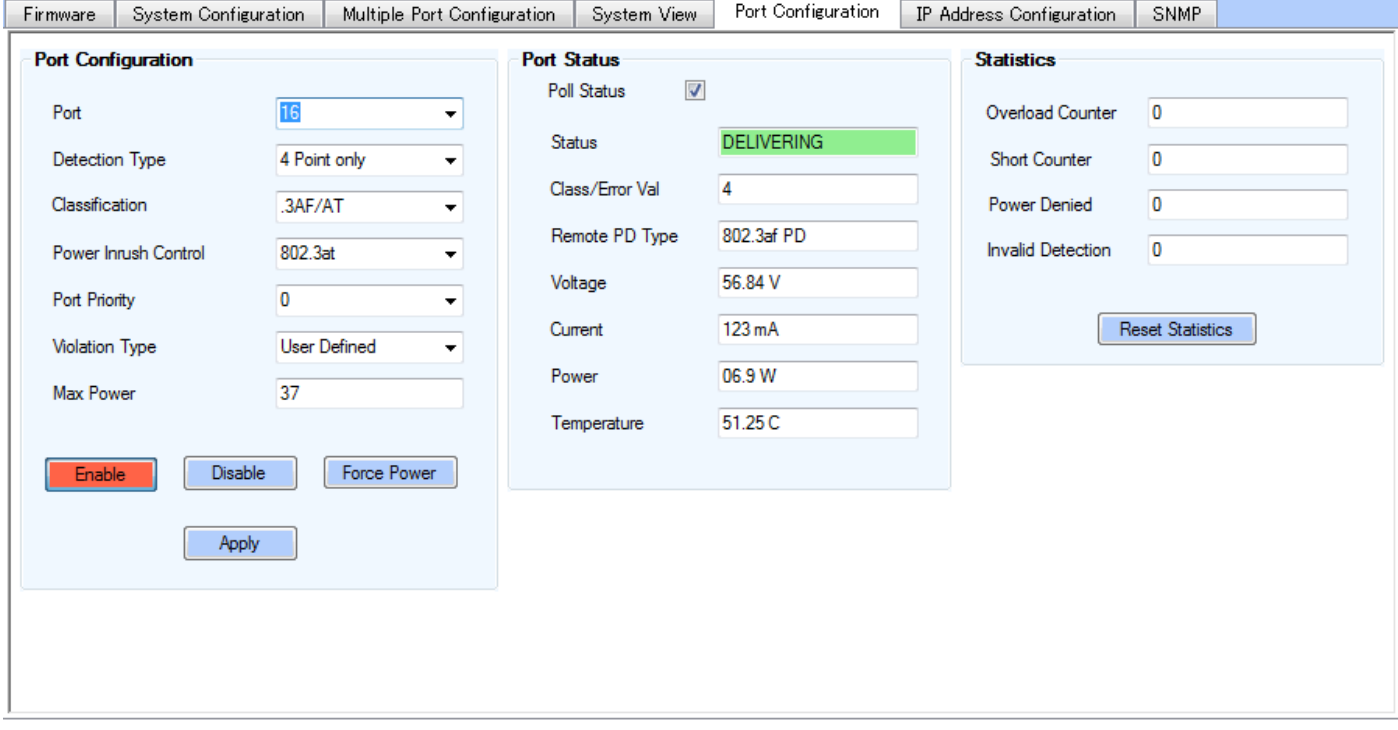

### <span id="page-27-1"></span>6.5.1. Port Configuration

各ポートに個別設定を行います。

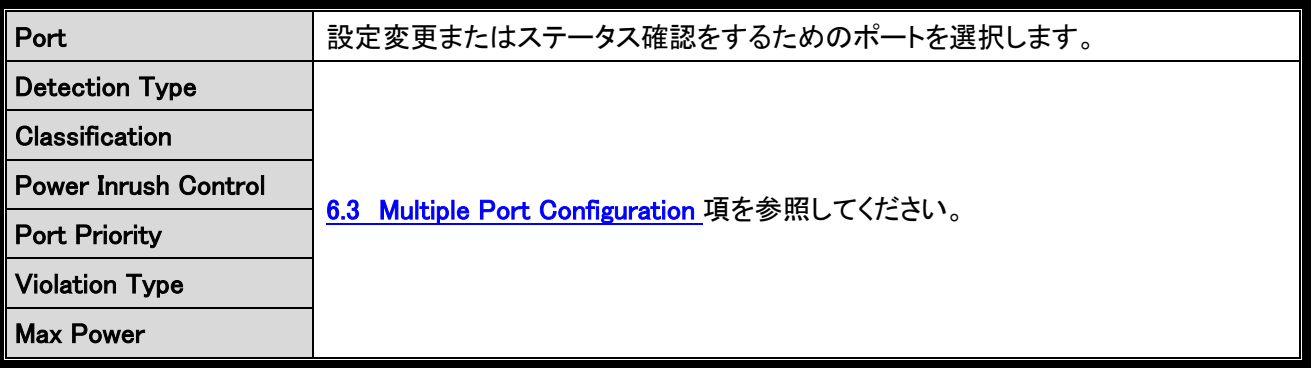

## <span id="page-28-0"></span>6.5.2. Port Status

各ポートの個別情報を表示します。

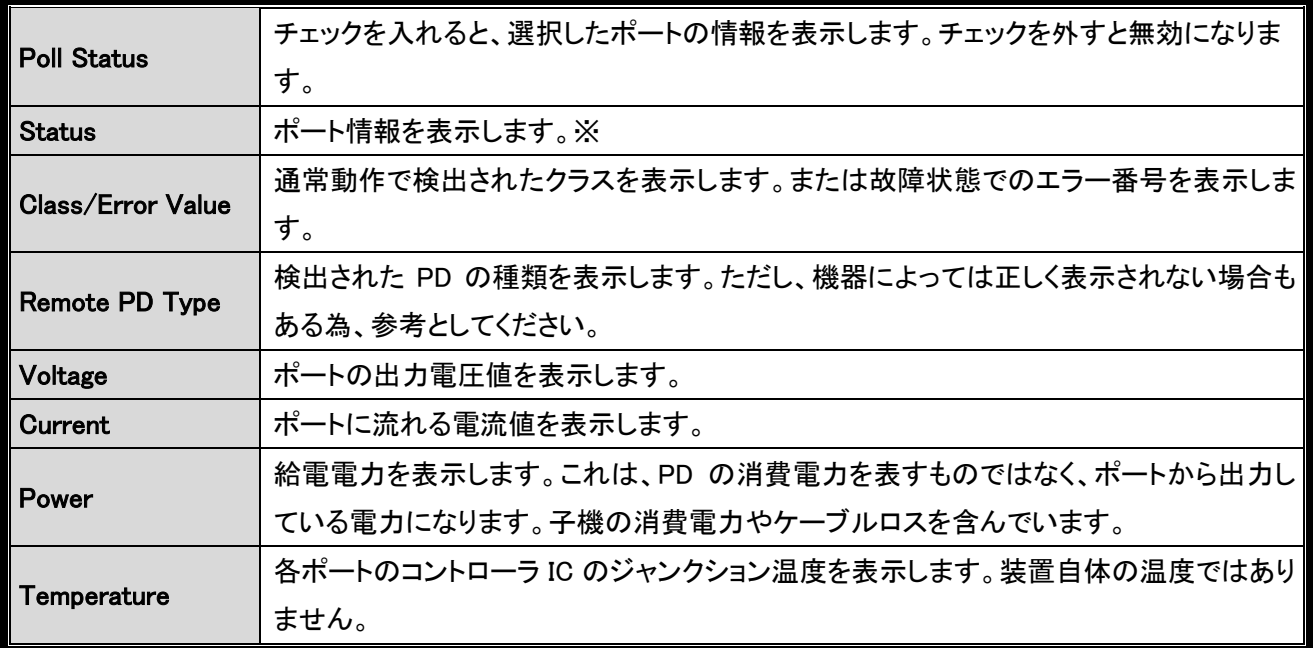

# ※ポート情報

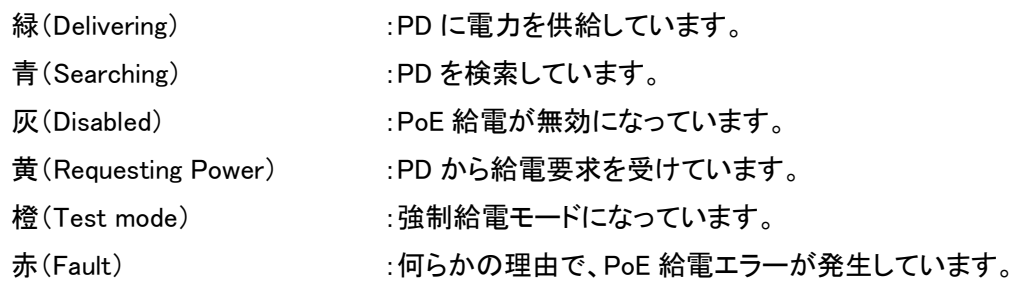

# <span id="page-28-1"></span>6.5.3. Statistics

各エラー統計を表示します。

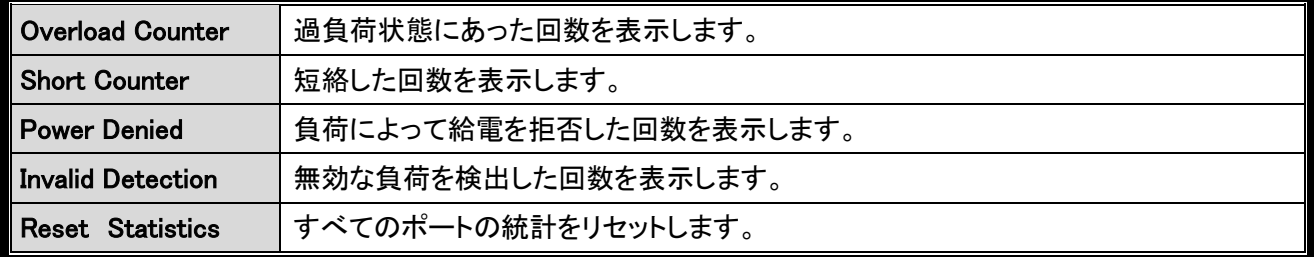

# <span id="page-29-0"></span>6.6. IP Address Configuration

『IP Address Configuration』タブでは、GUI を本装置と接続するためのリストに、IP アドレスを追加します。 また、装置の IP アドレスや、初期ゲートウェイ、サブネットマスクの変更にも使用します。

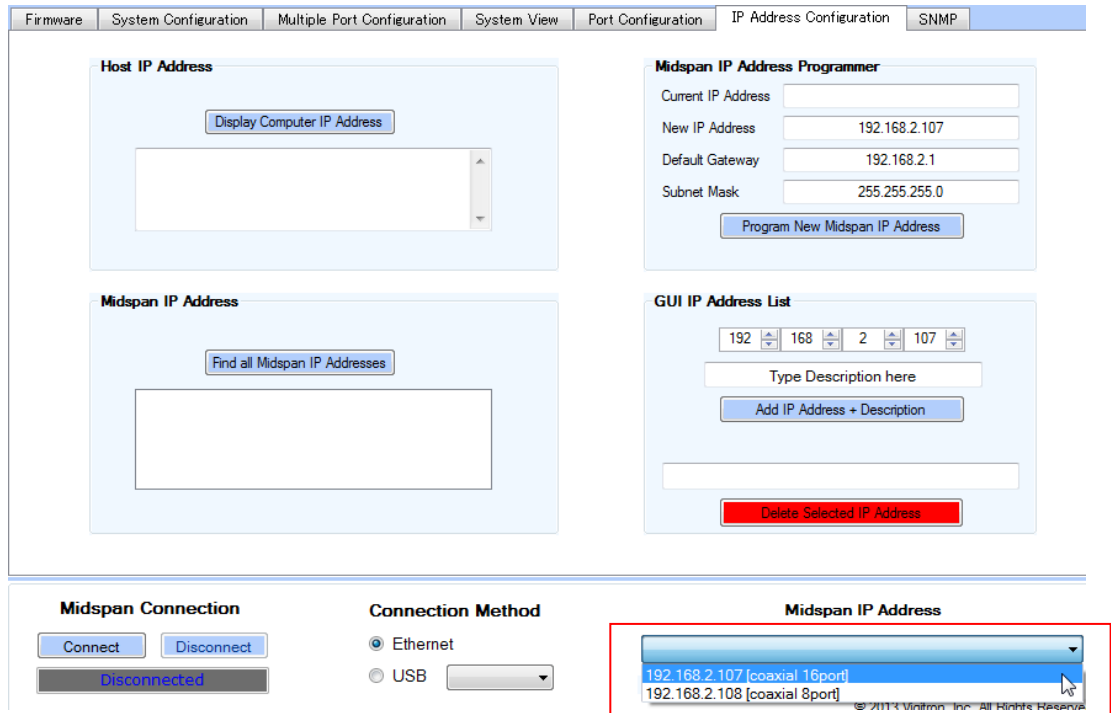

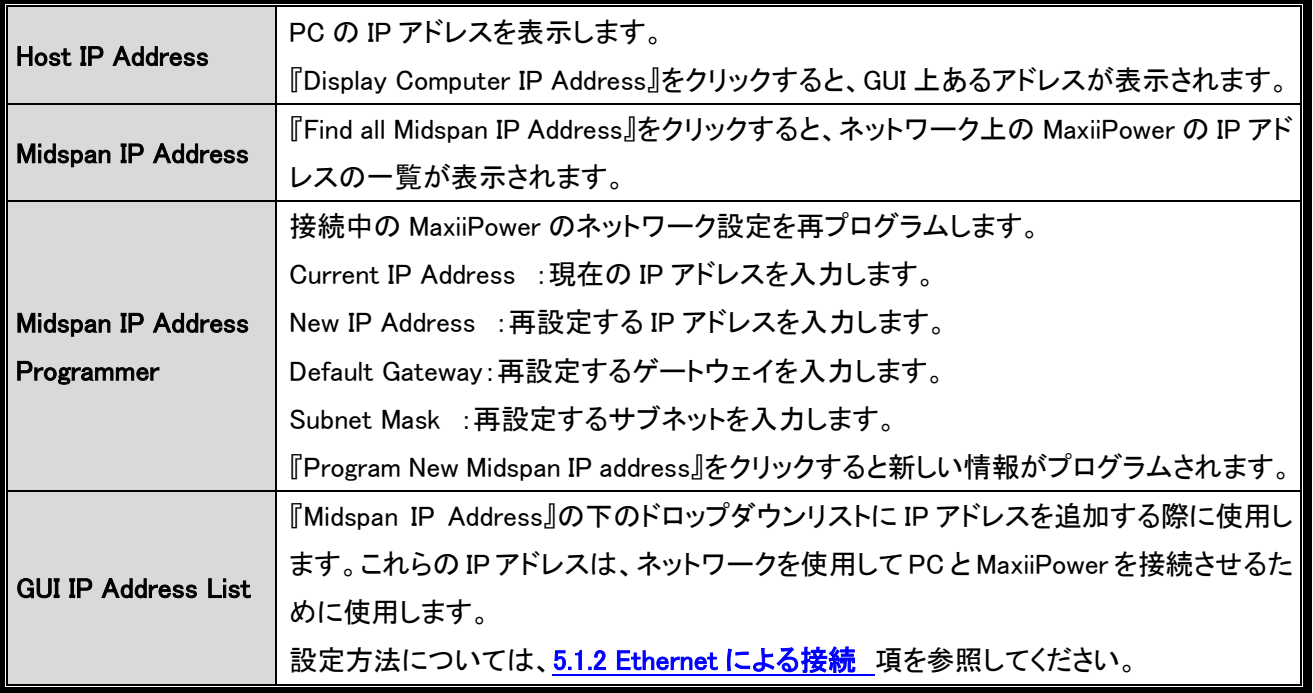

# <span id="page-30-0"></span>6.7. SNMP trap

現在、SNMPtrap 機能は未サポートとなります。

# <span id="page-31-0"></span>7. 製品仕様

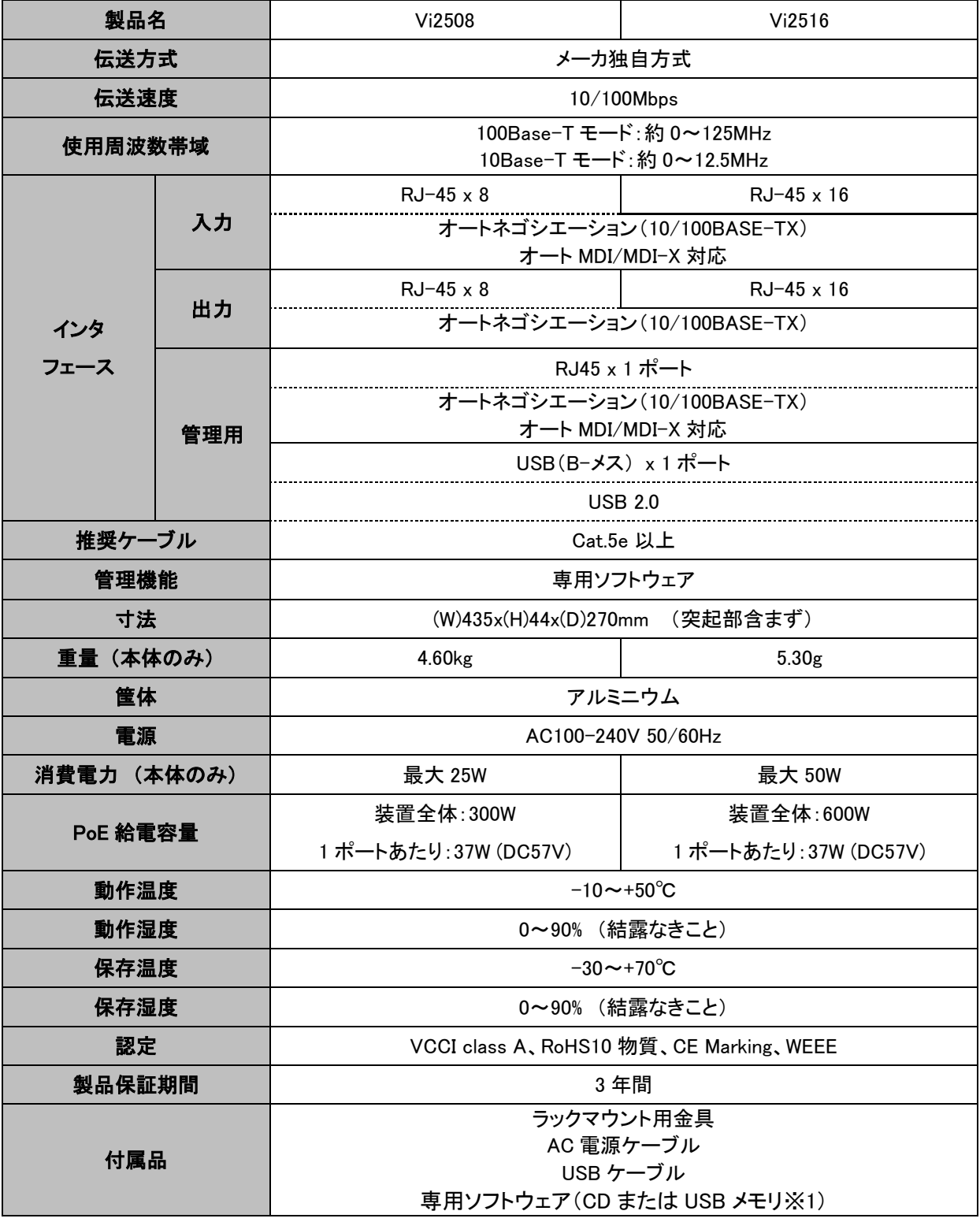

※1 購入時期によって媒体が異なりますので、予めご了承ください。

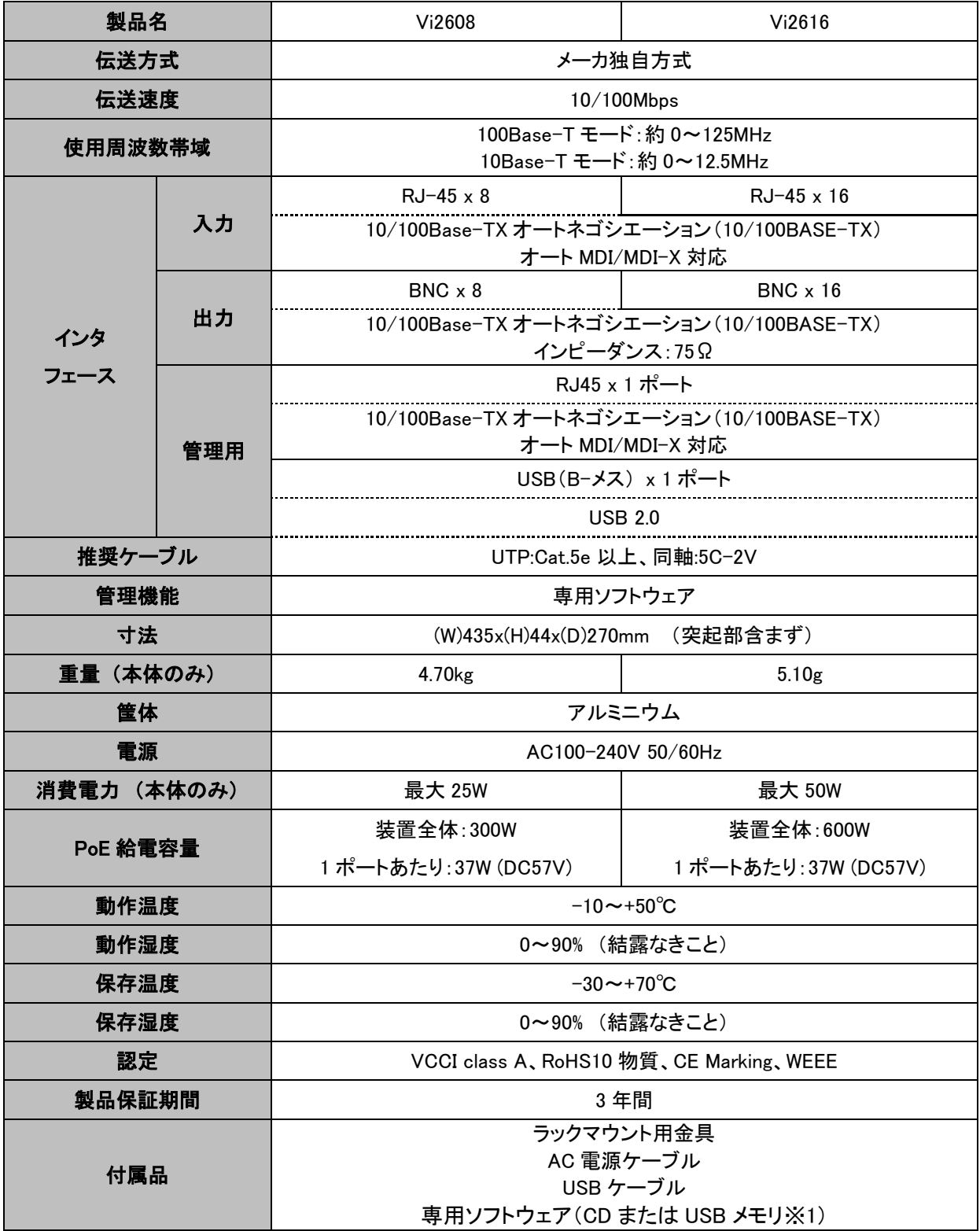

※1 購入時期によって媒体が異なりますので、予めご了承ください。

# <span id="page-33-0"></span>8. 推奨設定

◆以下構成のように PoE 延長として使用する場合、デフォルトの設定でお使いいただく事を推奨致します。 1 ポートあたり最大 37Watt 供給できます。

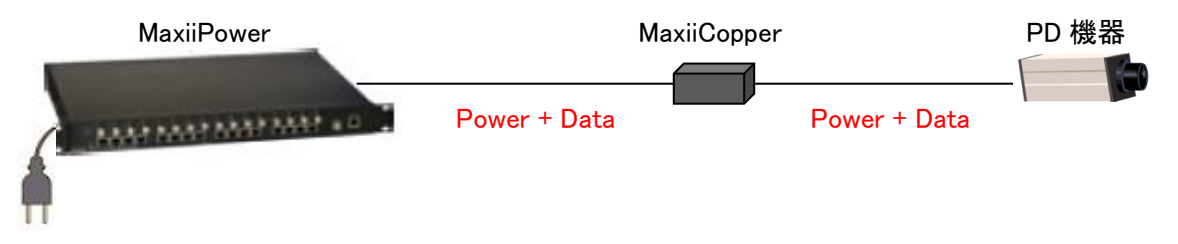

※PoE カメラの電源を落とす際は、専用ソフトの Port Configuration から Disable をクリックして給電を止めてください。 同軸/LAN ケーブルを抜く場合も、Disable で給電を止めてから行ってください。

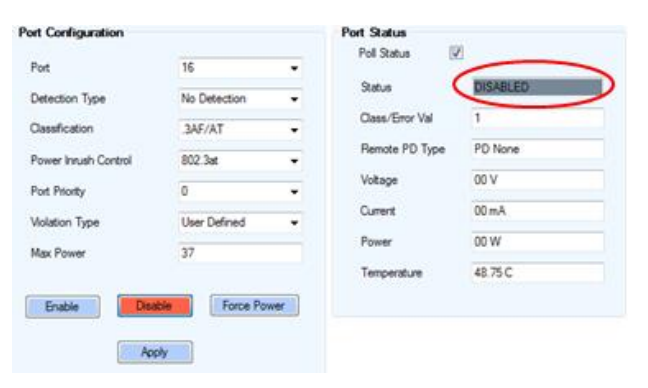

※PoE 給電中に Standard/Extended Ethernet ポートのケーブルを抜き差ししないでください。故障の原因となります。

◆以下構成のように LAN 延長として使用する場合、専用ソフトの Port Configuration から該当ポートを Disable 設定にし てお使いください。この設定をすることで、PD 誤検出による給電の可能性は無くなります。

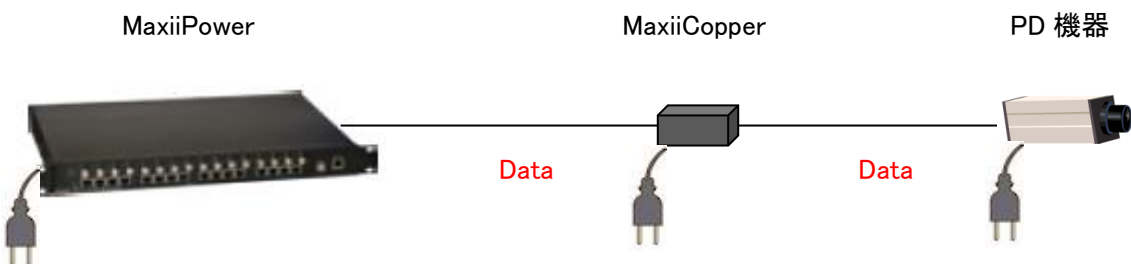

### <span id="page-34-0"></span>9. 通信距離の目安

#### Vi2508/Vi2516

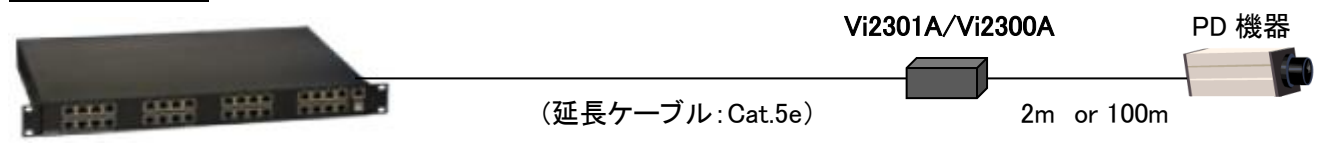

#### ◆子機-PD 間 2m の場合

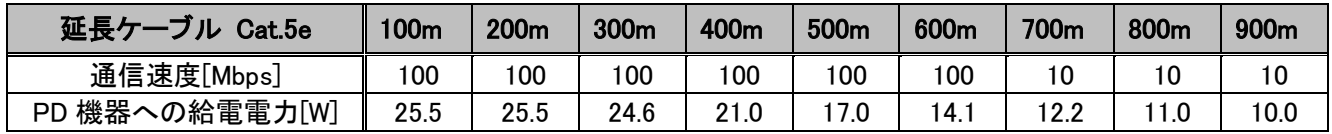

#### **◆子機-PD 間 100m の場合**

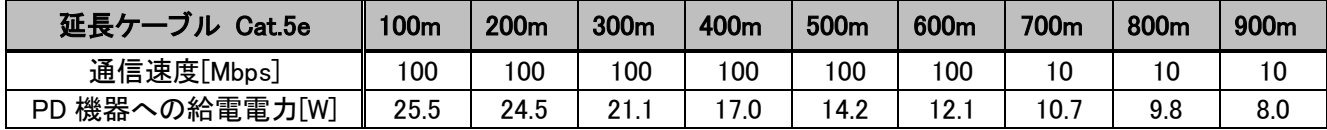

#### Vi2608/Vi2616

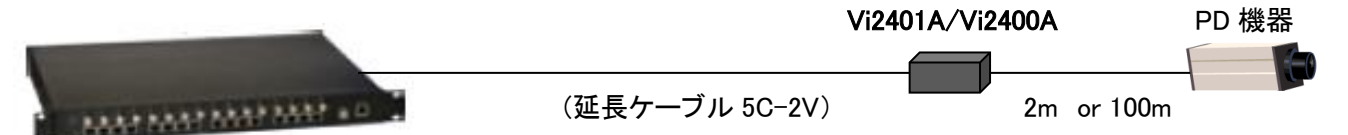

#### **◆子機-PD 間 2m の場合**

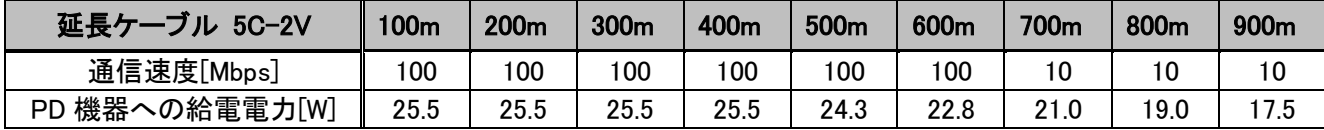

#### **◆子機-PD 間 100m の場合**

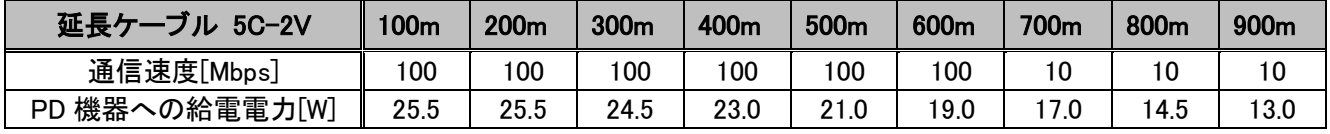

※上記の値は弊社環境による測定結果であり、性能を保証するものではありません。伝送距離は使用する PoE 給電機 器やケーブルなどの環境によって変わりますので、使用の際は実環境で事前検証されることを推奨いたします。 ※Vi2608/Vi2616 に使用する同軸ケーブルの外部導体は接地しないでください。

また、他の導体と接触させないでください。電流がループして誤動作する恐れがあります。

# <span id="page-35-0"></span>10. 困ったときには

#### Vi25xx、Vi26xx の電源が入らない

本体の Power LED が消灯しているときは、本製品に電源が供給されていません。以下の点を確認してください。

- ⚫ AC 電源ケーブルは、本製品 AC インレットに正しく接続されているか
- 電源コンセントには、適切な電圧が供給されているか
- 各ケーブルは正しく接続されているか
- **電源スイッチは ON になっているか**

#### 子機や PD 端末機器の電源が入らない

本体の電源が入っているのに、子機や PD に電源供給できない場合、以下の点を確認してください。

- 各ケーブルは正しく接続されているか(接続ポートを確認してください)
- 設定は正しいかどうか
- 端末機器が PoE(IEEE802.3af/at)対応機器かどうか
- 子機の DIP スイッチ設定は合っているか (Vi2401A のみ)

#### 通信ができない

本体の電源が入っているのに通信が出来ない場合、以下の点を確認してください。

- 各ケーブルは正しく接続されているか
- 各機器の電源は入っているか
- 同軸ケーブルが短すぎないか(Vi26xx のみ) 1m 以下の同軸ケーブルでは正常に動作しない場合があります
- 短いケーブル(1m 以上)で親機、子機を直結してリンクが確立するか
- 予備機がある場合は、いずれか片方を予備機と入れ替えて動作するか 尚、2 系統以上設置してある場合は、設定を確認の上、他の系統の機器と入れ替えて戴く形でも構いません
- 子機の DIP スイッチ設定は合っているか (Vi2401A のみ)
- Vi2608/Vi2616 に使用する同軸ケーブルの外部導体は接地しないでください。 また、他の導体と接触させないでください。電流がループして誤動作する恐れがあります。

# <span id="page-36-0"></span>11. 製品保証

- ◆ 故障かなと思われた場合には、弊社カスタマサポートまでご連絡ください。
	- 1) 修理を依頼される前に今一度、この取扱説明書をご確認ください。
	- 2) 本製品の保証期間内の自然故障につきましては無償修理させて頂きます。
	- 3) 故障の内容により、修理ではなく同等品との交換にさせて頂く事があります。
	- 4) 弊社への送料はお客様の負担とさせて頂きますのでご了承ください。

初期不良保証期間:ご購入日より 3 ヶ月間 (交換機器発送による対応) 製品保証期間:ご購入日より3年間 (お預かりによる修理対応)

- ◆ 保証期間内であっても、以下の場合は有償修理とさせて頂きます。 (修理できない場合もあります)
	- 1) 使用上の誤り、お客様による修理や改造による故障、損傷
	- 2) 自然災害、公害、異常電圧その他外部に起因する故障、損傷
	- 3) 本製品に水漏れ・結露などによる腐食が発見された場合
- ◆ 保証期間を過ぎますと有償修理となりますのでご注意ください。
- ◆ 一部の機器は、設定を本体内に記録する機能を有しております。これらの機器は修理時に設定を初期化しますので、 お客様が行った設定内容は失われます。恐れ入りますが、修理をご依頼頂く前に、設定内容をお客様にてお控えく ださい。
- ◆ 本製品に起因する損害や機会の損失については補償致しません。
- ◆ 修理期間中における代替品の貸し出しは、基本的に行っておりません。別途、有償サポート契約にて対応させて頂 いております。有償サポートにつきましてはお買い上げの販売店にご相談ください。
- ◆ 本製品の保証は日本国内での使用においてのみ有効です。

#### 製品に関するご質問・お問い合わせ先

ハイテクインター株式会社 カスタマサポート 受付時間: 平日(土日祝日、年末年始、当社休業日を除く) 9:00~17:00

TEL: 0570-060030

問合せフォーム:https://hytec.co.jp/contact/technical\_support\_form.html

Copyright © 2015 HYTEC INTER Co., Ltd.